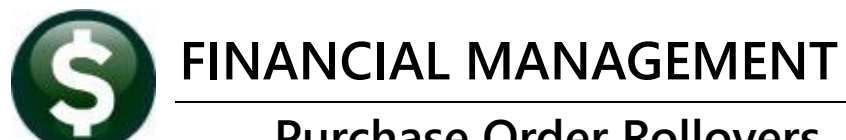

# **Purchase Order Rollovers**

#### Contents

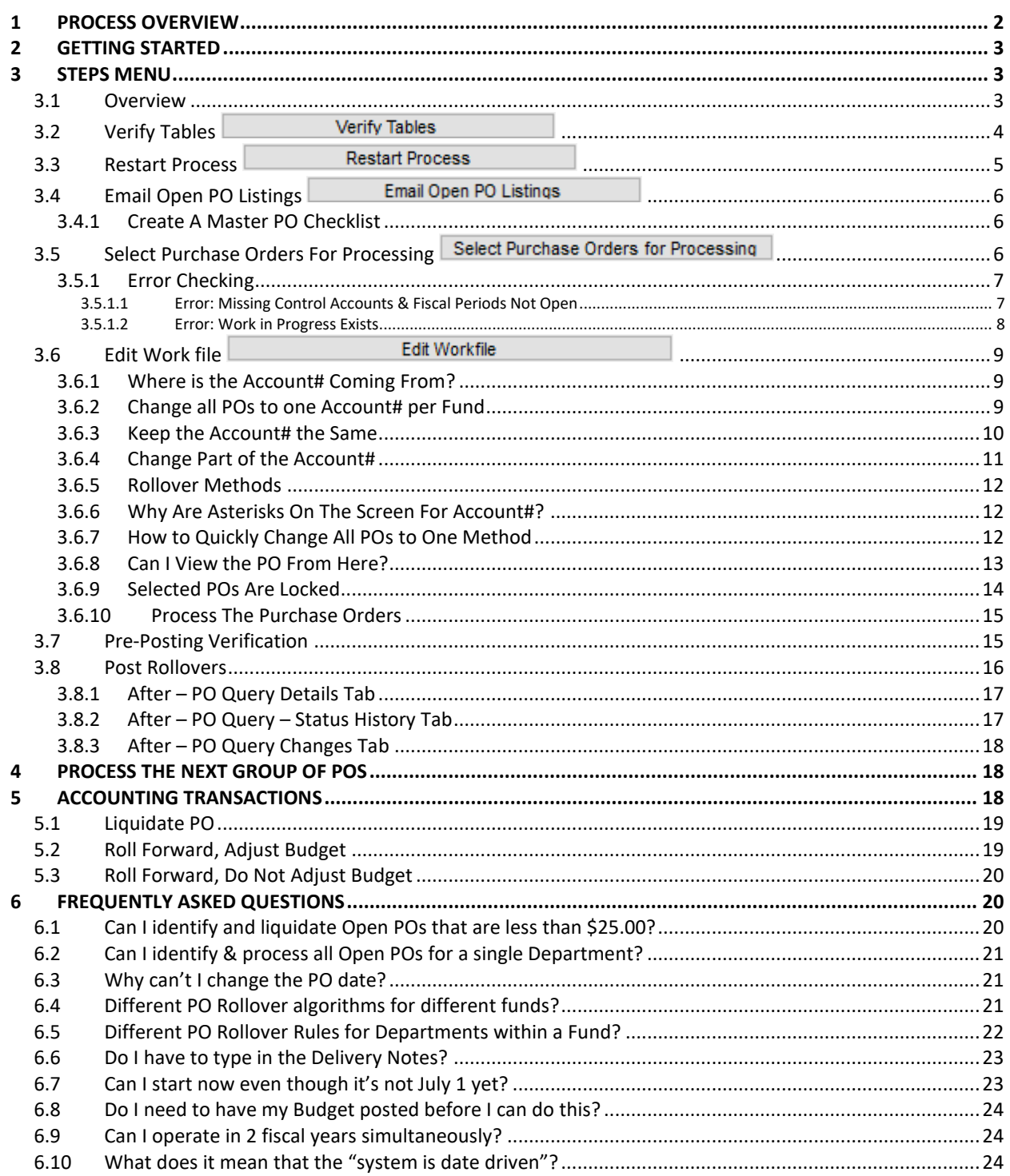

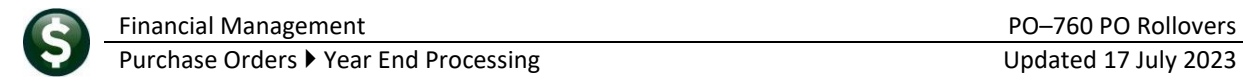

# <span id="page-1-0"></span>**1 Process Overview**

This document explains how to identify, review, and manage open purchase orders at the end of the fiscal year. This is an iterative process that allows selecting "groups" of POs at a time. Grouping by fund is not an option, as a given PO can have multiple lines, and within the lines, multiple accounts using different funds.

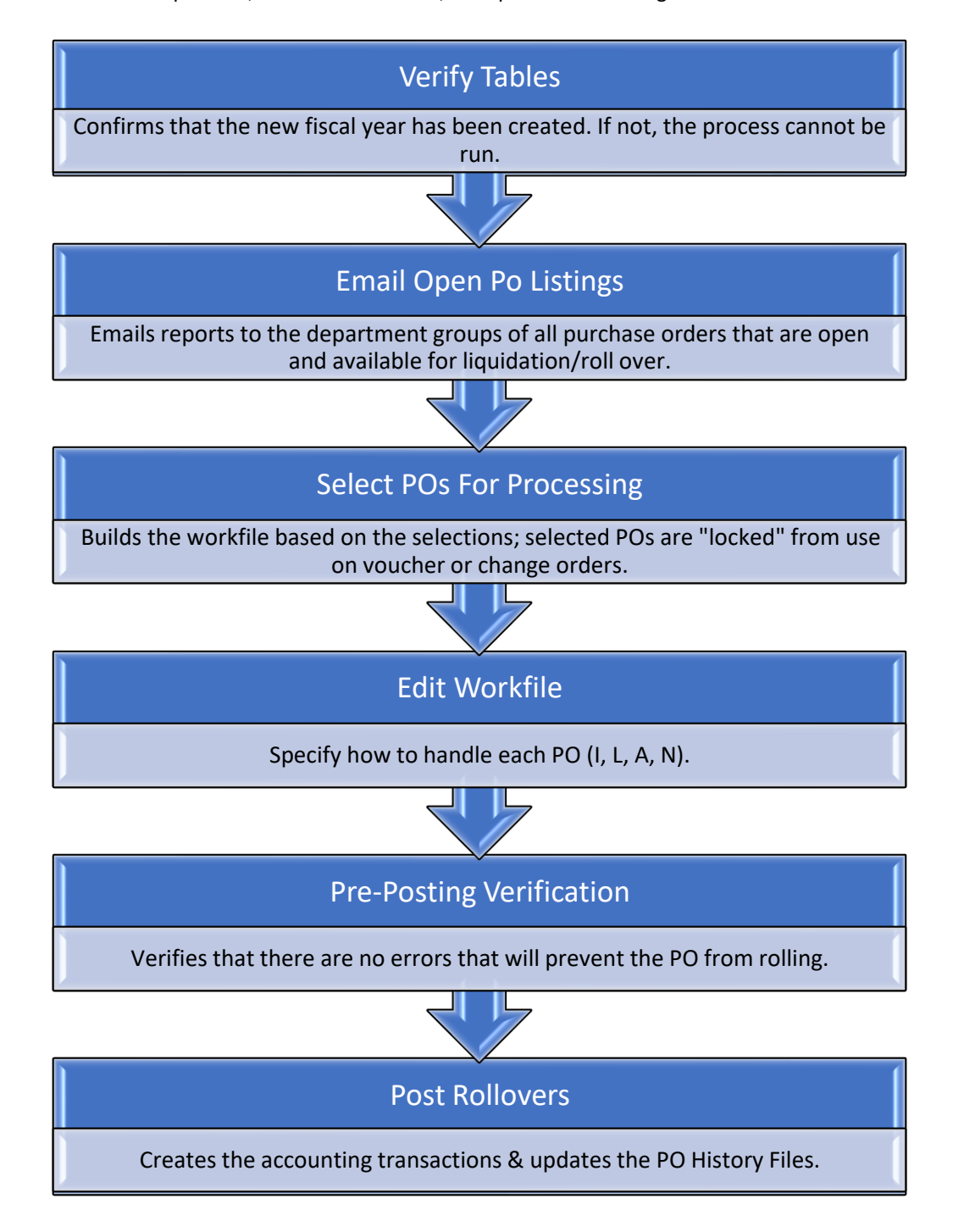

# <span id="page-2-0"></span>**2 Getting Started**

Prior to rolling over purchase orders, do the following:

- ❑ Create the new Fiscal Year (e.g., FY 2024)
- ❑ Establish the PO Rollover Account algorithm in Line 7 of the General Ledger Controls table for the New Fiscal Year (e.g., FY2024)
- ❑ Confirm the Encumbrance Control (line 4) and Reserve for Encumbrance (line 5) of the General
- ❑ Ledger Controls table for the Old Fiscal Year (e.g., FY2023) as they are needed for liquidations
- ❑ Process ALL work in progress vouchers that reference purchase orders
- ❑ Process ALL work in progress change orders that reference purchase orders

# <span id="page-2-1"></span>**3 Steps Menu**

The steps involved in rolling over purchase orders are shown below.

| PO Rollover Processing                |             |       |     |                |  |  |  |  |  |
|---------------------------------------|-------------|-------|-----|----------------|--|--|--|--|--|
| Description                           | <b>Date</b> | Start | End | <b>Success</b> |  |  |  |  |  |
| <b>Verify Tables</b>                  |             |       |     |                |  |  |  |  |  |
| <b>Restart Process</b>                |             |       |     |                |  |  |  |  |  |
| <b>Email Open PO Listings</b>         |             |       |     |                |  |  |  |  |  |
| Select Purchase Orders for Processing |             |       |     |                |  |  |  |  |  |
| Edit Workfile                         |             |       |     |                |  |  |  |  |  |
| Pre - Posting Verification            |             |       |     |                |  |  |  |  |  |
| Post Rollovers                        |             |       |     |                |  |  |  |  |  |

**Figure 1 The PO Rollover Processing Steps Menu, ready to begin**

# <span id="page-2-2"></span>**3.1 Overview**

The steps can be found on the **ADMINS Unified Community for Windows (AUC) Purchase Orders** menu shown here. To access the steps menu to initiate the procedure, from the menu, select:

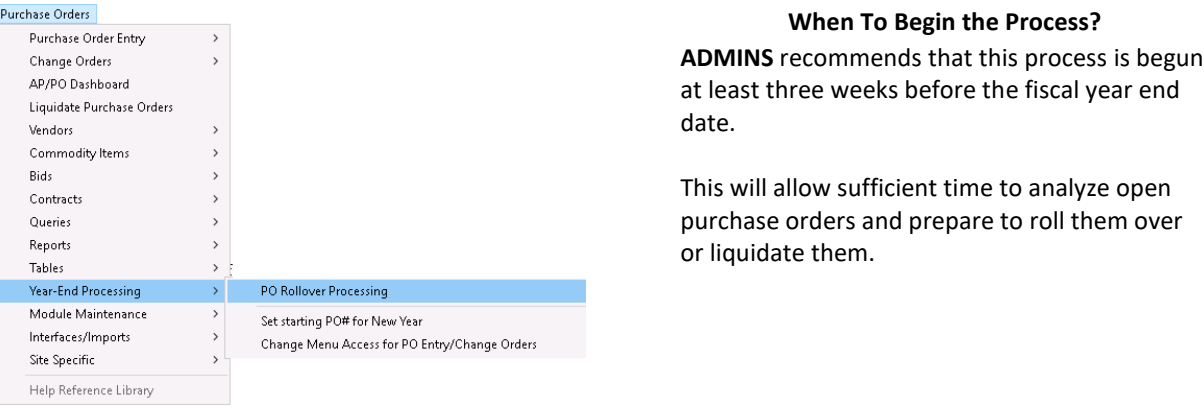

#### **Purchase Orders Year–End Processing PO Rollover Processing**

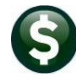

Ledgers

**Account Maintenance** Journal Entry Processing **Posting Control Audit Overrides** Queries Reports OpenGov Dashboard

**Year-End Processing Unpost Processing** 

For illustration purposes, this document will assume the following:

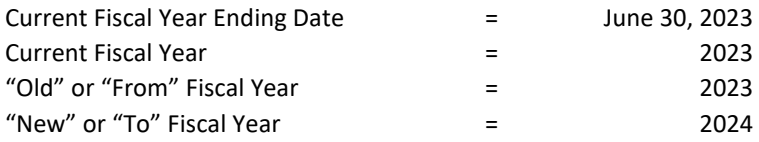

#### <span id="page-3-0"></span>**3.2 Verify Tables**

**Verify Tables** 

To begin, click the **Verify Tables** button. This prompt will be displayed:

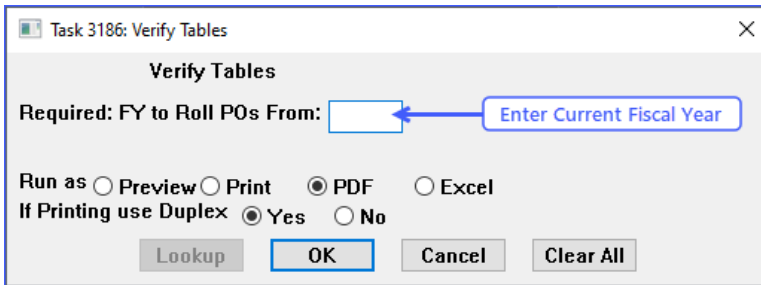

This process will confirm that the new Fiscal Year exists. It simply confirms that records are found in the Chart of Accounts, Fiscal Period, and Control Account tables for the new year. It does not verify the existence of specific accounts because no POs have been selected for processing yet.

The process determines the "new" year by taking "from" year and incrementing it by one:

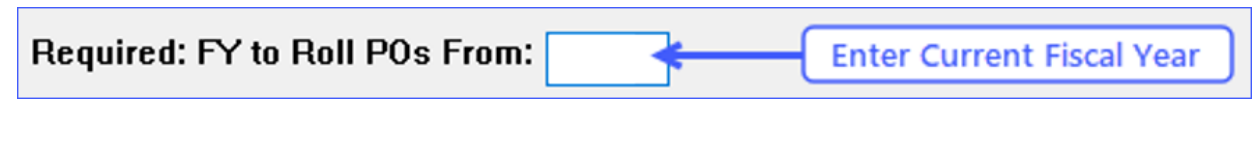

For example, if 2024 is entered in the **"FY to Roll POs From**:" field, the New Year will be 2025.

If the year has not been set up yet this error message will pop up:

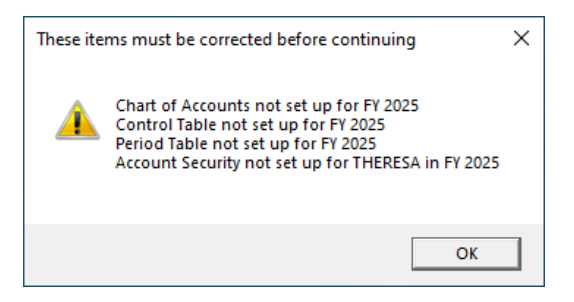

If this message pops up, please refer to the Ledgers  $\blacktriangleright$  Help Reference Library to run the step called "Create New Fiscal Year".

Create New Fiscal Year (OnLine)

Create New Fiscal Year (Batch)

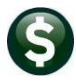

For more information, see the documents highlighted in the image in the **Ledgers Help Reference** 

**Library**.

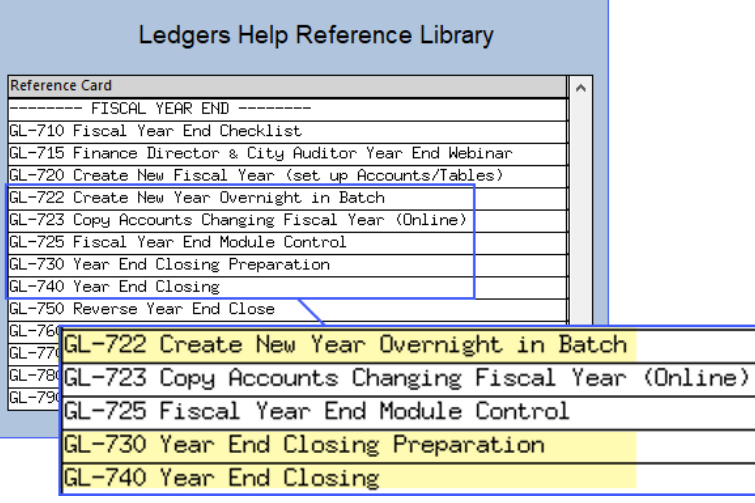

<span id="page-4-0"></span>**3.3 Restart Process** 

**Restart Process** 

If this is the first time running the PO Rollover steps ignore this step because there is nothing to "restart".

**Restart Process** However, if the process was begun, and must be re-started, then click the button. The system will present this prompt:

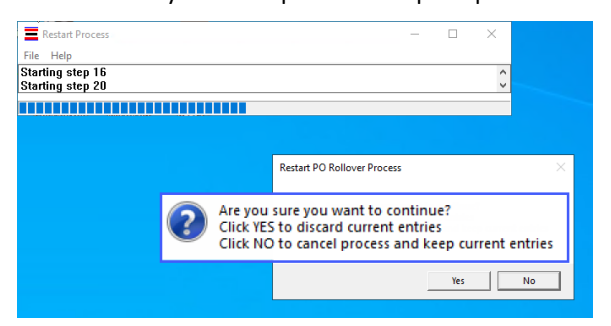

**Click… To…**

Discard the previously created work file and start over.

Yes No

Retain the previously built work file and stop the restart process.

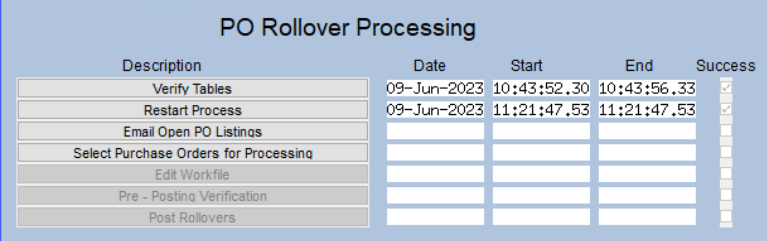

If the  $\frac{V_{\text{res}}}{V_{\text{tot}}}$  button is selected, this process will "reset" the steps menu by clearing out the Date, Start, End, and Success indicators on subsequent steps.

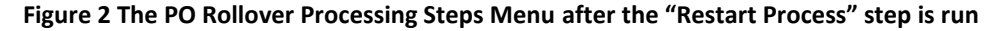

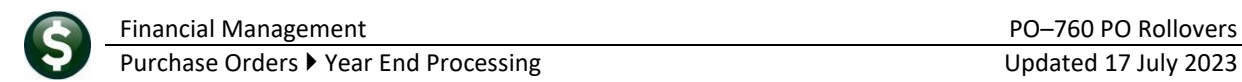

#### <span id="page-5-0"></span>**3.4 Email Open PO Listings**

Email Open PO Listings

To email notifications to Departments of POs available to roll forward, please refer to the PO–770 document in the Help Reference Library for instructions.

| Purchasing Help Reference Library                        |             |       |                           |                                 |          |
|----------------------------------------------------------|-------------|-------|---------------------------|---------------------------------|----------|
| Reference Card                                           | <b>View</b> | Send  | Last Run Date Run Time    |                                 | $\wedge$ |
| $\Delta\Delta\sim$<br>$\mathcal{L}$ . The set<br>ناصب مد | .cw         | ستقد  | 7-2020 T                  | <b>Contract Advised Service</b> |          |
| (PO-720 Tables ) Unit of Measure                         | View        | Email | IG4-Nov-2020 17:14:09.13  |                                 |          |
| FISCAL YEAR END PROCESSING --------                      |             |       |                           |                                 |          |
| PO-740 Set Starting Purchase Order Number                | View        | Email | 05-May-2020 11:26:53.16   |                                 |          |
| PO-750 Fiscal Year End - Checklist                       | View        | Email | 18-May-2022 13:13:49.49   |                                 |          |
| PO-760 PO Rollover                                       | View        | Email | ∥09-Jun-2023  09:20:47.19 |                                 |          |
| PO-770 Email Open PO Listings to Departments             |             | Email | 117-Jun-2020 13:39:44.44  |                                 |          |
|                                                          |             | Email | 07-Jun-2023 08:46:49.60   |                                 |          |
| IPO-790 Turn off Access to Purchase Orders               | View        | Email | l04-Nov-2020 17:14:13.97  |                                 |          |

**Figure 3 The PO–770 Document in the Help Reference Library describes the Email step**

#### <span id="page-5-1"></span>**3.4.1 Create A Master PO Checklist**

It is a good idea to issue a master Open PO Listing to use as a master checklist of all Open POs. This will allow for tracking the departmental responses regarding the disposition of POs. To issue a master list, run the #3610 Open POs Summary report:

#### **Purchase Orders Reports Report Library # 3610**

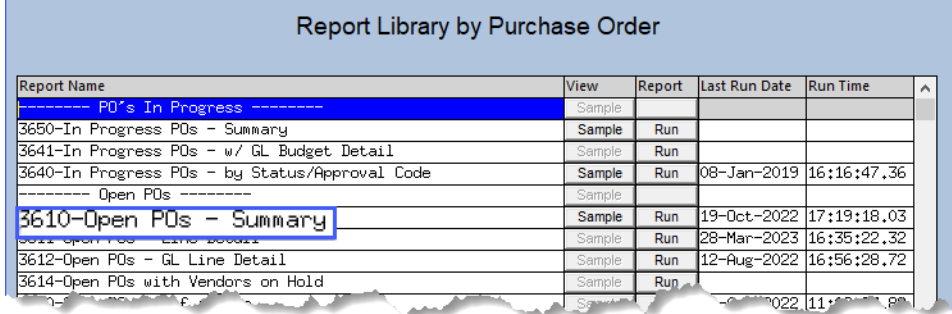

**Figure 4 Run the #3610 Open POs – Summary Report to Excel to create a master checklist**

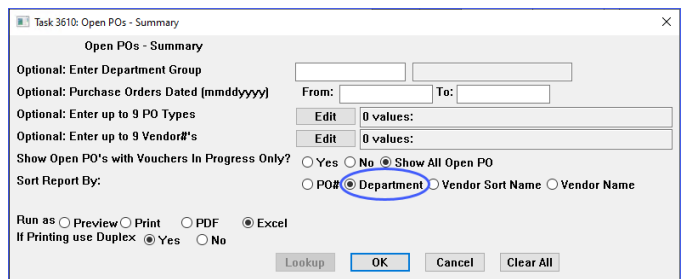

Select the **"Sort Report By:" .Department** option to make it easy to track responses from the departments regarding the disposition of the POs.

Run as  $\odot$  Excel to make it easy to use a spreadsheet column to mark the disposition status.

### <span id="page-5-2"></span>**3.5 Select Purchase Orders For Processing**

This process will locate the open purchase orders (matching the selection criteria) and build a work file. There are many ways to process these POs this process an be run iteratively. Some examples include:

- Start the rollover cycle by eliminating all POs that have a balance of \$25 and under. Select just those POs and process them before moving on to the next grouping.
- Process one department group at a time as the departments return their "sign-off sheets". Optionally select a single department and process all of their POs before moving on to the next department group.
- − Or, process them all in one large batch. Leave the selection criteria null and allow the system to locate all available POs.

Regardless of the method, the system will display this dialog box; the first two fields (fiscal year and ending date of the fiscal year from which POs are being rolled) are required:

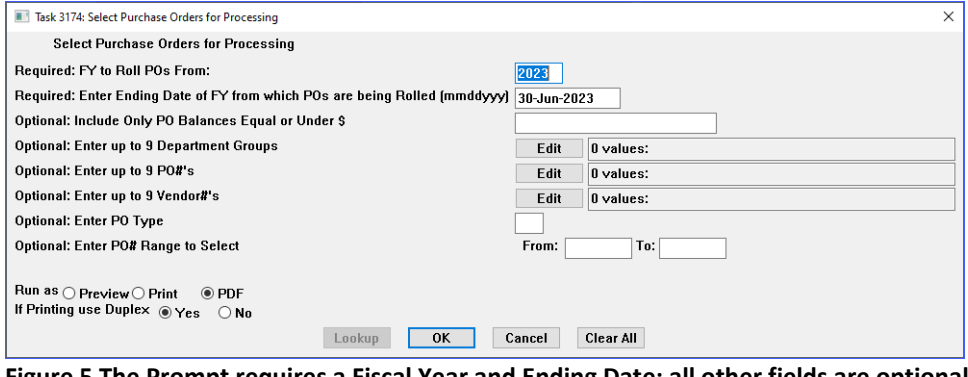

**Figure 5 The Prompt requires a Fiscal Year and Ending Date; all other fields are optional**

Once the selection parameters are entered, click on  $\frac{X}{x}$ , the system builds the work file.

Currently selecting by Fund is not an option, as there can be multiple funds used on any PO, either on each line or in the line split.

#### <span id="page-6-0"></span>**3.5.1 Error Checking**

The process will build as much of the work file as it can. If there are POs that are causing error conditions then those POs will be excluded and the errors reported. If errors are present the system will pop up this dialog box:

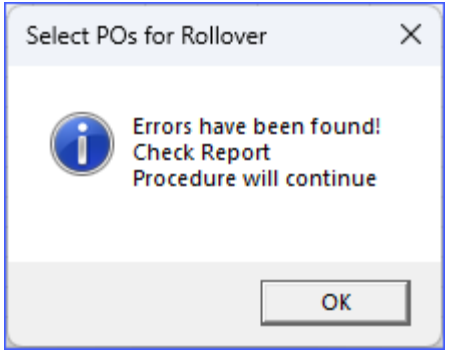

However, if there are any error-free POs then those will be added to the work file.

#### <span id="page-6-1"></span>**3.5.1.1 Error: Missing Control Accounts & Fiscal Periods Not Open**

To process year-end purchase orders, the proper control accounts must be established. If they are not then the system will provide a report highlighting the corrective action needed.

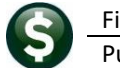

Financial Management **PO–760 PO Rollovers** 

Purchase Orders  $\blacktriangleright$  Year End Processing Updated 17 July 2023

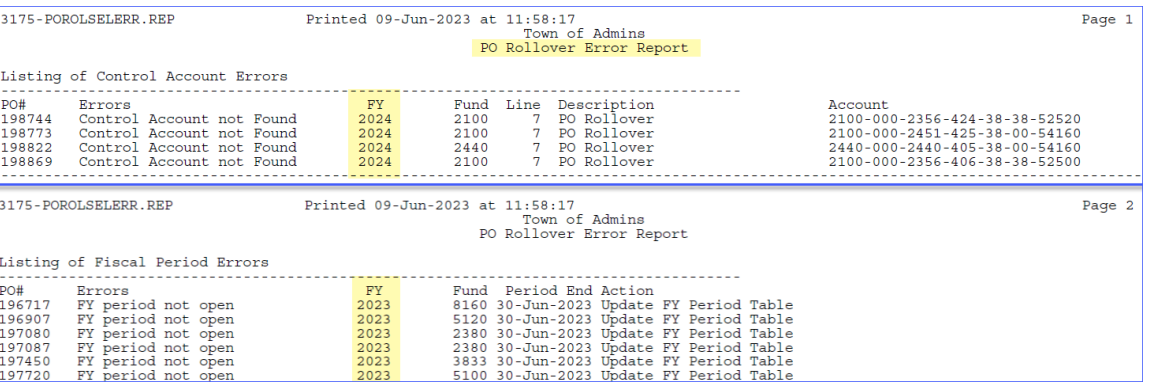

**Figure 6 The Rollover Error report shows errors from both fiscal years**

#### <span id="page-7-0"></span>**3.5.1.2 Error: Work in Progress Exists**

If any selected purchase orders currently contain work in progress against them then they will be excluded from the work file and reported as follows.

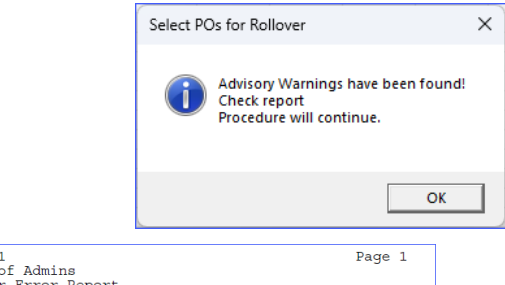

|                     | 3175-POROLSELERR.REP |                    |            | Printed 09-Jun-2023 at 12:58:31<br>Town of Admins<br>PO Rollover Error Report |               |                    | Page 1 |
|---------------------|----------------------|--------------------|------------|-------------------------------------------------------------------------------|---------------|--------------------|--------|
|                     |                      |                    |            | Listing of PO's Excluded because either Vouchers or Change Orders in progress |               |                    |        |
| Warnings            |                      |                    | PO# Vendor |                                                                               | Department    | Open Balance       |        |
| Voucher in Progress |                      |                    |            | 198771 027483 AMAZON CAPITAL SERVICES                                         |               | HIGHSCHOOL 1536.15 |        |
| Voucher in Progress |                      |                    |            | 198772 010508 MAXIM HEALTHCARE SERVICES                                       | <b>SPED</b>   | 108496.70          |        |
|                     |                      |                    |            | CAPITAL SERVICES                                                              | <b>MIDDLE</b> | 26.99              |        |
| Voucher in Progress |                      |                    |            | 198771 CAPITAL SERVICES                                                       | <b>MIDDLE</b> | 11.98              |        |
| Voucher in Progress |                      |                    |            | 198853 008897 HOCKOMOCK YMCA                                                  | CURRICULUM    | 12793.70           |        |
| Voucher in Progress |                      |                    |            | 198854 031789 OUILL.ORG                                                       | CURRICULUM    | 80.00              |        |
| Voucher in Progress |                      |                    |            | 198864 030876 LEARNIX, LLC                                                    | <b>SPED</b>   | 660.99             |        |
| Voucher in Progress |                      |                    |            | 198878 012625 21ST CENTURY ELOQUENCE                                          | ADM           | 200.00             |        |
| Voucher in Progress |                      |                    |            | 198881 017189 ACORN RECORDING SOLUTIONS, IN ADM                               |               | 23.40              |        |
| Voucher in Progress |                      |                    |            | 198882 008892 ABDO PUBLISHING                                                 | ADM           | 58.49              |        |
| Voucher in Progress |                      | 198887 028836 AARP |            |                                                                               | ADM           | 473.26             |        |
| Voucher in Progress |                      |                    |            | 198894 024935 NEW HORIZON COMMUNICATIONS                                      | DISTRICT      | 8480.00            |        |
|                     |                      |                    |            |                                                                               |               |                    |        |

**Figure 7 The PO Rollover Error report #3175 identifies POs that will be excluded.** 

Locate PO #198771 (any PO identified on the report) and drill down to see its contents in the PO Query screen. The Vouchers in Progress against it will be listed on the **[6 Vouchers]** tab:

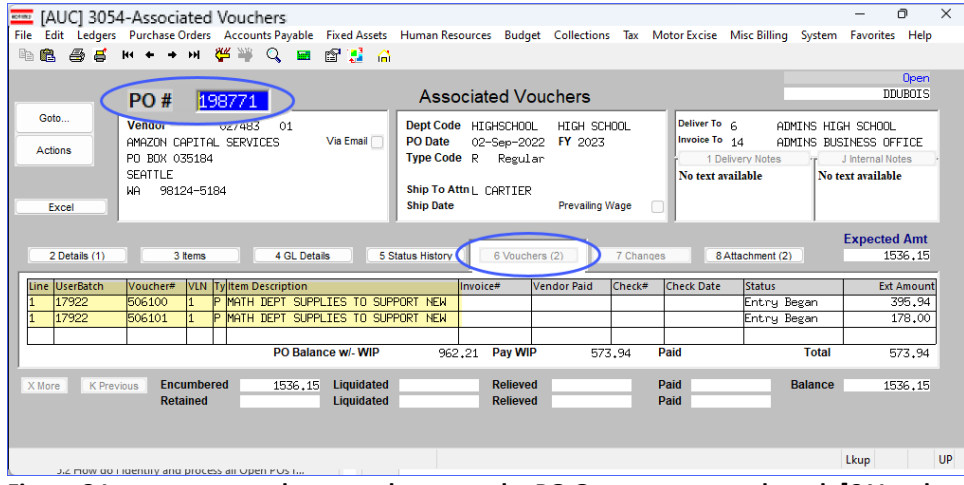

**Figure 8 In progress vouchers are shown on the PO Query screen under tab [6 Vouchers]**

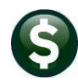

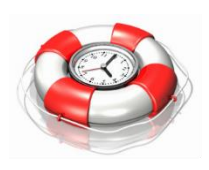

#### **Time-Saving Tip: Collect All POs to Start**

To gauge the complete set of errors that may be present on the system, take a first pass at the Rollover Process and Build a Work file collecting ALL available POs. This ensures that the process scans as much data as possible and identifies as many errors as possible.

<span id="page-8-0"></span>Once the errors are known, correct those conditions before running the process again.

#### **3.6 Edit Work file** Edit Workfile

Once the work file has been successfully built, click the [Edit Workfile] button. This is where the POs are listed; specify the desired rollover method for each. A screen will appear as follows:

|                                              | ***** Method *****<br><b>H</b> qnore                                        |                                                                          |
|----------------------------------------------|-----------------------------------------------------------------------------|--------------------------------------------------------------------------|
| Goto                                         |                                                                             | A-Roll, Adi Bud<br><b>New PO Date</b>                                    |
| Actions                                      |                                                                             | L-Liquidate                                                              |
|                                              | 1-Edit List<br>8-Step Menu                                                  | N-Roll, No Adj Bud                                                       |
|                                              |                                                                             |                                                                          |
| <b>PO</b> Date<br>2 PO# V<br>3 DeptCode      | 4 Vendor Name                                                               | <b>Remaining S</b><br>5 Expand/Collapse<br>6 Chq All                     |
|                                              | 00000-000-0000-000-00-00-00000                                              |                                                                          |
| <b>ADCADE TECHNOLOGY</b><br><b>ALL LADOO</b> | <b>TIME</b>                                                                 | $\neg N$                                                                 |
|                                              | 4900-301-0000-000-00-00-00-000<br>GOVCONNECT                                | $Q1$ $QM$<br>1366.80<br>Δ<br>Ð                                           |
| 2 PO# V<br>3 DeptCode                        | 4 Vendor Name<br>CONNAY TECK<br>$b00 - 301 - 0000 -$                        | 5 Expand/Collapse<br>6 Chg All<br>775.70 0                               |
| 196405 SPED<br>$01 -$ Jul $-2022$            | IREYCHA DIAZ<br>****-***-***-***-**-**-*****                                | 69.08 0<br>$\bigcirc$ N<br>DL.<br>A                                      |
| TECHNOLOGY<br>197147<br>01-Jul-2022          | GOVCONNECTION. INC<br>1000-301-0000-000-00-00-52085                         | 875.00<br>$\bigcirc$ n<br>$11 -$<br>Ð<br>А                               |
| 197504 DIPIETRO<br>01-Jul-2022               | SCHOLASTIC INC<br>--------------------------------                          | 1538.09<br>$\bigcirc$ n<br>o<br>$\Omega$<br>۱A                           |
| 197714 DISTRICT<br>01-Jul-2022               | JOANNE REBELO<br>1000-301-0000-000-00-00-52085                              | $106,68$ 0<br>$\bigcirc$ N<br>OL<br>A                                    |
| 197909 SCHMAINT<br>$01 -$ Jul -2022          | & K MULCH AND LOAM INC.<br>1000-301-0000-000-00-00-52085                    | 1584.00<br>$\bigcirc$ n<br>1L<br>o<br>А                                  |
| 197983 SPED<br>01-Jul-2022                   | GATEHOUSE MEDIA<br>1000-301-0000-000-00-00-52085                            | $105.00$ $\bullet$<br>OΝ<br>$L$ .<br>A                                   |
| 197984, SPED                                 | 01-Jul-2022 PAMELA J.JOHNSPN<br>4000-301-0000-000-00-00-52085<br><b>DBA</b> | $115.00$ $\bigcap_{i\in\mathcal{N}}$<br>∩ங⊥<br>$A$ $\Omega$ <sub>L</sub> |

**Figure 9 The Edit Workfile Screen button and functions**

Sort the records by any of the **buttons** (PO#, Department Code, Vendor Name) highlighted in yellow in the image above. The account numbers shown in the grid are the accounts to be used in the new fiscal year once the PO is rolled. Use the [5 Expand/Collapse] button to reveal the accounts used on multi-line POs.

To set the method for all purchase orders, use th[e \[6 Chg All\]](#page-11-2) button. Make exceptions using the radio buttons to mark the individual POs.

### <span id="page-8-1"></span>**3.6.1 Where is the Account# Coming From?**

When the work file is built, the system looks at **Line #7** of the **General Ledger Controls** table (of the new fiscal year) and determines the account # against which the PO will be rolled. There are some options to consider when rolling POs:

- Retain the same account# in the new year as was used in the old year,
- − Change the account # to one generic account per fund, or
- − Change the account# by retaining some segments and changing others.

#### <span id="page-8-2"></span>**3.6.2 Change all POs to one Account# per Fund**

In the example below, change the account # on all POs in the Fund to use one single account#. Do this if all POs will use a single line item such as "SCHOOL PRIOR YEAR EXPENSES" in the new Fiscal Year. In this case, the General Ledger Controls table for the new fiscal year would be set up like this:

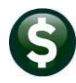

Purchase Orders  $\blacktriangleright$  Year End Processing Updated 17 July 2023

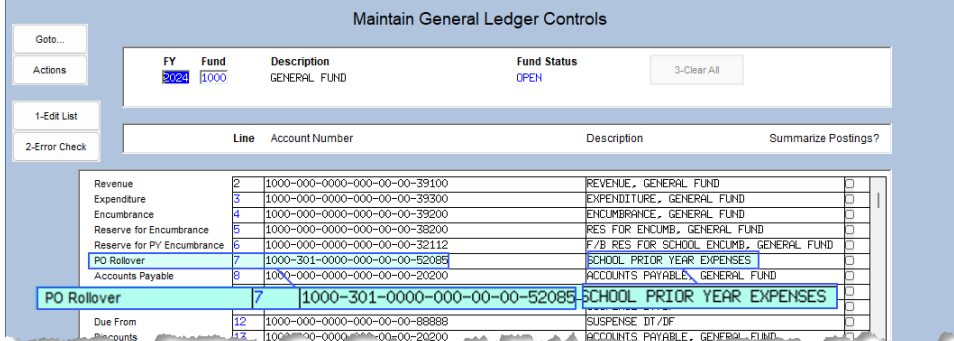

#### **Figure 10 Maintain Ledger Controls table for the new fiscal year**

During the rollover process, the system looks at the:

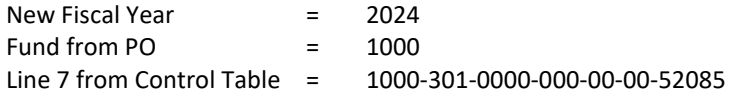

And when the POs are rolled over to the new year, they would be re-coded as shown below:

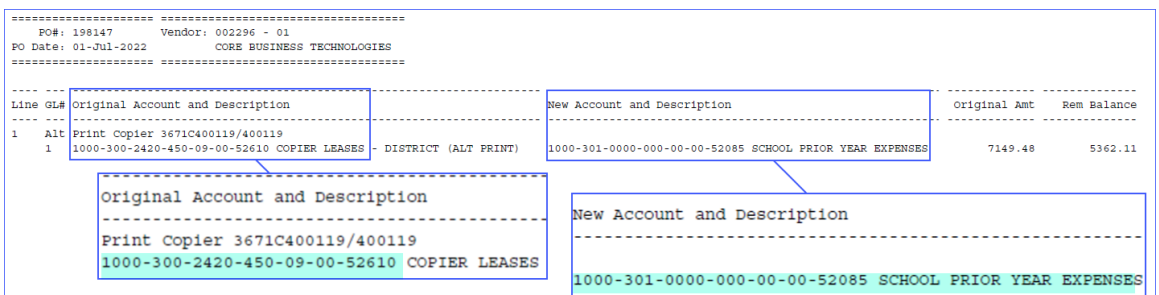

**Figure 11 The PO Rollover - Account Number Changes shows the "Old" and "New" account numbers**

#### <span id="page-9-0"></span>**3.6.3 Keep the Account# the Same**

In the example below, keep the account number exactly the same from the old year to the new year. In this case, set up the General Ledger Controls table like this:

| Maintain General Ledger Controls |                                          |             |                                              |                                   |                                                  |  |  |  |
|----------------------------------|------------------------------------------|-------------|----------------------------------------------|-----------------------------------|--------------------------------------------------|--|--|--|
| Goto                             |                                          |             |                                              |                                   |                                                  |  |  |  |
| <b>Actions</b>                   | <b>FY</b><br><b>Fund</b><br>2381<br>2024 |             | <b>Description</b><br><b>ESSER III GRANT</b> | <b>Fund Status</b><br><b>OPEN</b> | 3-Clear All                                      |  |  |  |
| 1-Edit List                      |                                          |             |                                              |                                   |                                                  |  |  |  |
| 2-Error Check                    |                                          | <b>Line</b> | <b>Account Number</b>                        |                                   | <b>Summarize Postings?</b><br><b>Description</b> |  |  |  |
|                                  |                                          |             |                                              |                                   |                                                  |  |  |  |
|                                  | Revenue                                  |             | 2381-000-0000-000-00-00-39100                |                                   | <b>REVENUE</b>                                   |  |  |  |
|                                  | Expenditure                              |             | 2381-000-0000-000-00-00-39300                |                                   | <b>EXPENDITURE</b>                               |  |  |  |
|                                  | Encumbrance                              |             | 2381-000-0000-000-00-00-39200                |                                   | ENCUMBRANCE                                      |  |  |  |
|                                  | <b>Reserve for Encumbrance</b>           |             | 2381-000-0000-000-00-00-38200                |                                   | RESERVE FOR ENCUMBRANCE                          |  |  |  |
|                                  | Reserve for PY Encumbrance               |             | 2381-000-0000-000-00-00-32110                |                                   | F/B RESERVED FOR ENCUMBRANCES                    |  |  |  |
|                                  | PO Rollover                              |             | ****-***-****-***-**-**-*****                |                                   | $---7$ PO Rollover                               |  |  |  |
|                                  | <b>Accounts Payable</b>                  |             | 2381-000-0000-000-00-00-20200                |                                   | <b>ACCOUNTS PAYABLE</b>                          |  |  |  |
| PO Rollover                      |                                          |             | ****-***-****-***-**-**-*****                |                                   | UNDESIGNATED FUND BALANCE                        |  |  |  |
|                                  |                                          |             |                                              |                                   | <b>SUSPENSE DT/DF</b>                            |  |  |  |
|                                  | Due From                                 | 12          | 2381-000-0000-000-00-00-88888                |                                   | SUSPENSE DT/DF                                   |  |  |  |
|                                  | <b>Discounts</b>                         | 13          | 2381-000-0000-000-00-00-20200                |                                   | <b>ACCOUNTS PAYABLE</b>                          |  |  |  |
|                                  | <b>Accrued Payroll</b>                   | 14          | 2381-000-0000-000-00-00-20210                |                                   | ACCP' FA PAYROLL<br><b>Mature of</b>             |  |  |  |

**Figure 12 Maintain Ledger Controls table for the new fiscal year**

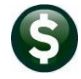

And when the POs are rolled over to the new year, they retain the account number as shown below:

| Vendor: 030730 - 01<br>PO#: 198291                                                                                                    |              |             |
|----------------------------------------------------------------------------------------------------|--------------|-------------|
| PO Date: 05-Jul-2022<br>GENDER SPECTRUM                                                                                                    |              |             |
|                                                                                                    |              |             |
|                                                                                                    |              |             |
|                                                                                                    |              |             |
| GL# Original Account and Description<br>New Account and Description<br>Line                                                                 | Original Amt | Rem Balance |
|                                                                                                    |              |             |
| Foundations of Gender Inclusive Schools                                                                                                    |              |             |
| 2381-000-2358-404-06-00-52400 ESSER III PROF DEV CONTACTED SERV - HIG 2381-000-2358-404-06-00-52400 ESSER III PROF DEV CONTACTED SERV - HIG | 370.00       | 370.00      |
|                                                                                                    |              |             |
|                                                                                                    |              |             |
| Original Account and Description<br>New Account and Description                                                                             |              |             |
|                                                                                                    |              |             |
|                                                                                                    |              |             |
| dations of Gender Inclusive Schools                                                                                                    |              |             |
|                                                                                                    |              |             |
| 2381-000-2358-404-06-00-52400 ESSER III<br>2381-000-2358-404-06-00-52400 ESSER III                                                          |              |             |

**Figure 13 The PO Rollover - Account Number Changes shows the "Old" and "New" account numbers**

### <span id="page-10-0"></span>**3.6.4 Change Part of the Account#**

In the example below, to keep the Fund# from the PO but change the second segment to "555" and keep the remaining elements the same, set up the General Ledger Controls table like this:

| Goto               |                                          |                 | <b>Maintain General Ledger Controls</b>                        |                                   |                                            |                            |  |
|--------------------|------------------------------------------|-----------------|----------------------------------------------------------------|-----------------------------------|--------------------------------------------|----------------------------|--|
| <b>Actions</b>     | <b>FY</b><br><b>Fund</b><br>2730<br>2024 |                 | <b>Description</b><br>C19 MHOA #29884 (HEALTH OFF ASSOC)       | <b>Fund Status</b><br><b>OPEN</b> | 3-Clear All                                |                            |  |
| 1-Edit List        |                                          |                 |                                                                |                                   |                                            |                            |  |
| 2-Error Check      |                                          | <b>Line</b>     | <b>Account Number</b>                                          |                                   | <b>Description</b>                         | <b>Summarize Postings?</b> |  |
|                    |                                          |                 |                                                                |                                   |                                            |                            |  |
|                    | Revenue                                  |                 | 2730-000-0000-000-00-00-39100                                  |                                   | REVENUE. C19 MHOA \$29884 (HEALTH OFF ASS) |                            |  |
|                    | Expenditure                              |                 | 2730-000-0000-000-00-00-39300                                  |                                   | EXPENDITURES. C19 MHOA *29884 (HEALTH OF   |                            |  |
|                    |                                          |                 |                                                                |                                   |                                            |                            |  |
|                    | <b>Encumbrance</b>                       |                 | 2730-000-0000-000-00-00-39200                                  |                                   | EMCUMBRANCES. C19 MHOA #29884 (HEALTH OF   |                            |  |
|                    | Reserve for Encumbrance                  |                 | 2730-000-0000-000-00-00-38200                                  |                                   | RES FOR ENCUMB, C19 MHOA *29884 (HEALTH    |                            |  |
|                    | Reserve for PY Encumbrance               |                 | 2730-000-0000-000-00-00-32110                                  |                                   | F/B RES FOR ENCUMB, C19 MHOA GRANT \$2988  |                            |  |
|                    | <b>PO Rollover</b>                       |                 | 2730-555-****-***-**-**-******                                 |                                   | $---7$ PO Rollover                         |                            |  |
|                    | <b>Accounts Payable</b>                  |                 | 2730-000-0000-000-00-00-20200                                  |                                   | ACCTS PAYABLE. C19 MHOA GRANT *29884       |                            |  |
|                    |                                          |                 | _______                                                        |                                   | UNDESIG FUND BALANCE. C19 MHDA *29884 (H   |                            |  |
| <b>PO</b> Rollover |                                          | $\overline{12}$ | 2730-555-****-***-**-**-*****<br>2730-000-0000-000-00-00-88888 |                                   | SUSPENSE DT/DF                             |                            |  |

**Figure 14 Maintain Ledger Controls table for the new fiscal year**

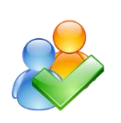

**Note:** Any new account needed in the new fiscal year (i.e., FY2024) will need to be created in the Chart of Accounts before it can be used here. In the above example, the accounts were created in the chart before running the rollover process:

#### And when the POs are rolled over, they would be re-coded as shown in the report below.

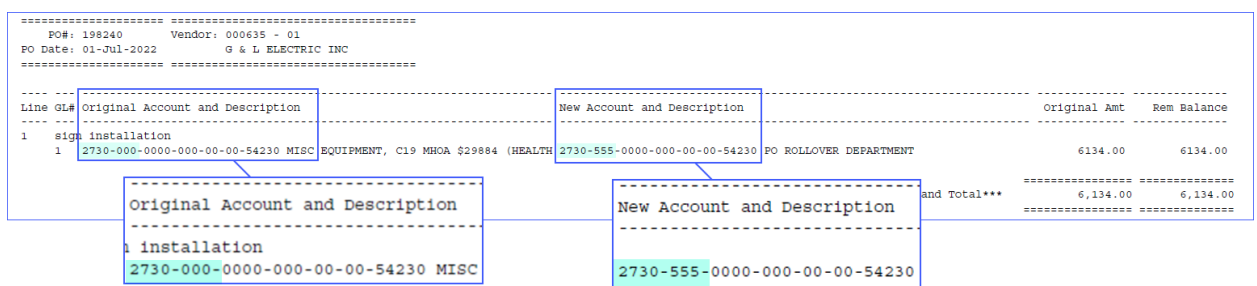

**Figure 15 The PO Rollover - Account Number Changes shows the "Old" and "New" account numbers**

The system determined the new account number from the entry on line seven of the control account table for fund 2730, fiscal year 2024.

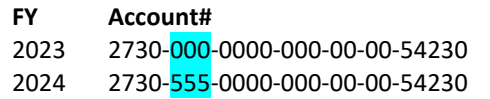

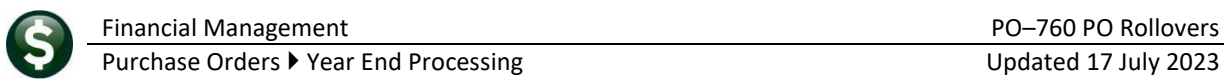

### <span id="page-11-0"></span>**3.6.5 Rollover Methods**

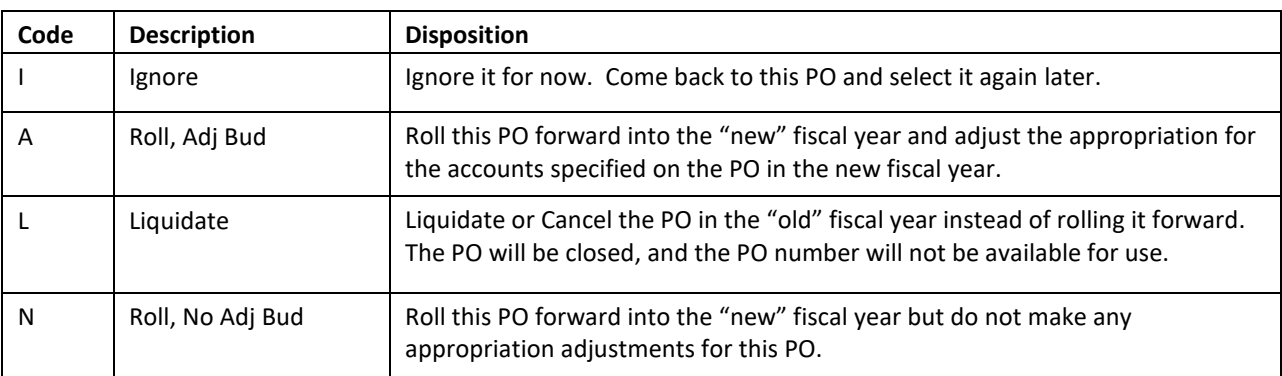

AUC has four options available when managing Open Purchase Orders at Fiscal Year-End. They are:

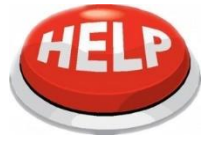

For POs with multiple lines, all the methods must be the same. If one line is set to "A", all lines must be set "A".

<span id="page-11-1"></span>Please refer to the section titled "[Accounting Transactions](#page-17-3)" for more information.

#### **3.6.6 Why Are Asterisks On The Screen For Account#?**

If there are asterisks instead of an account#, this means that the PO is charged to more than one account#.

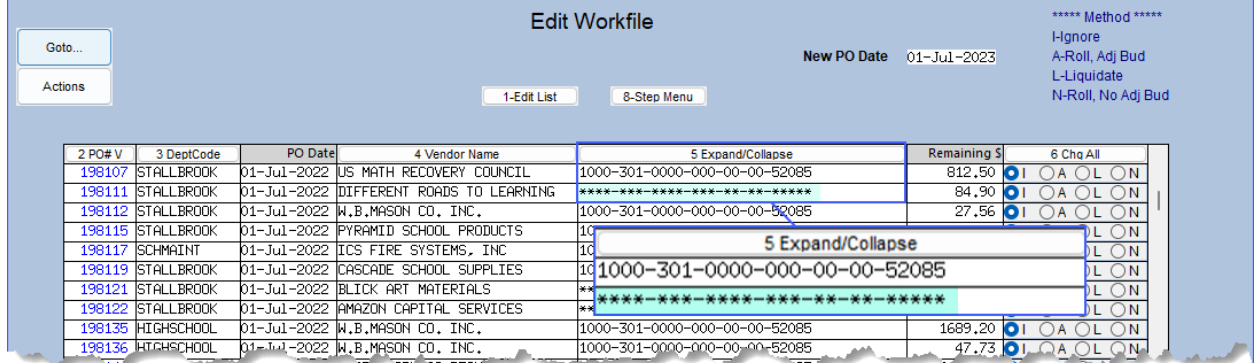

To see all the accounts displayed, click the **[Expand/Collapse]** button and the screen display will toggle to show all the lines of the PO.

### <span id="page-11-2"></span>**3.6.7 How to Quickly Change All POs to One Method**

Suppose a grouping of POs (perhaps all POs under \$25) should be mass Liquidated. Rather than click the "L" next to each PO tell the system to "change all" to "L". To accomplish this, click the [6 CHG ALL] button.

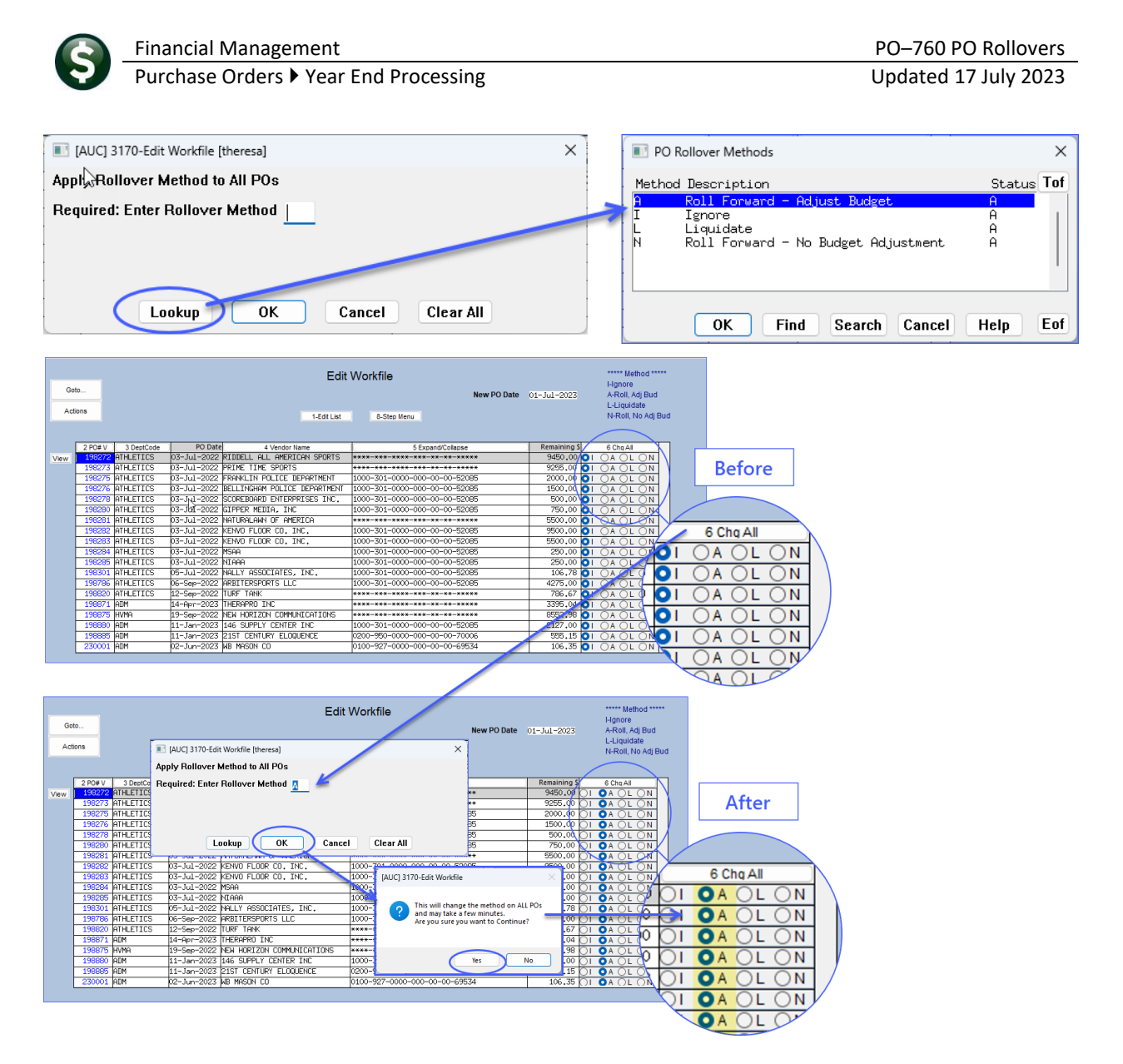

### <span id="page-12-0"></span>**3.6.8 Can I View the PO From Here?**

To drill-down to the PO to see its contents before deciding on the method to use, click the VIEW button alongside the PO#.

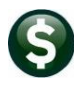

Financial Management **PO–760 PO Rollovers** 

#### Purchase Orders  $\blacktriangleright$  Year End Processing Updated 17 July 2023

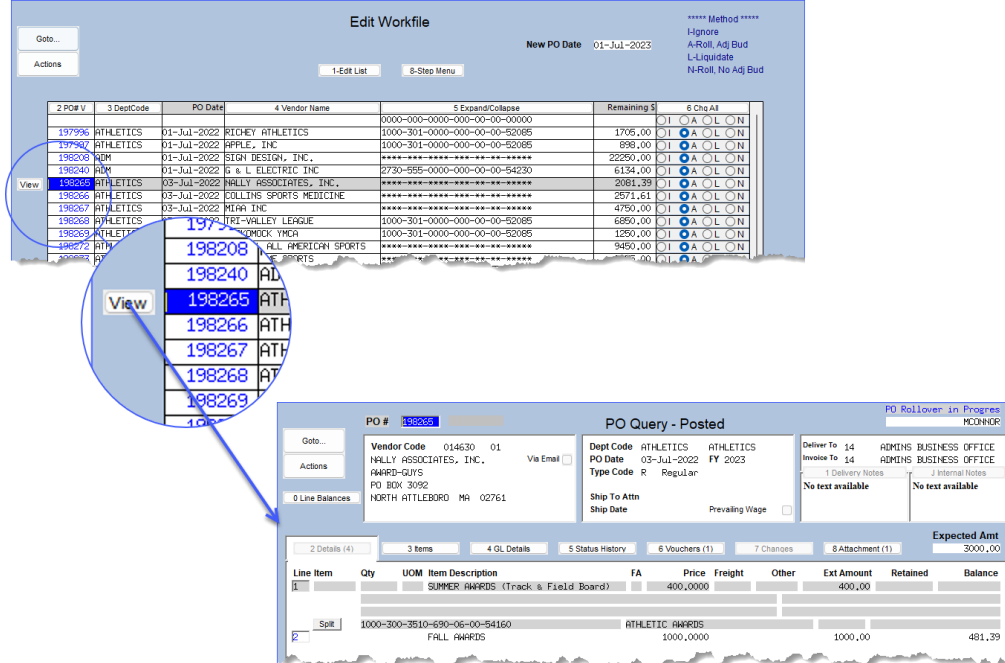

To return to the edit work file screen, click the Yellow Left Arrow:

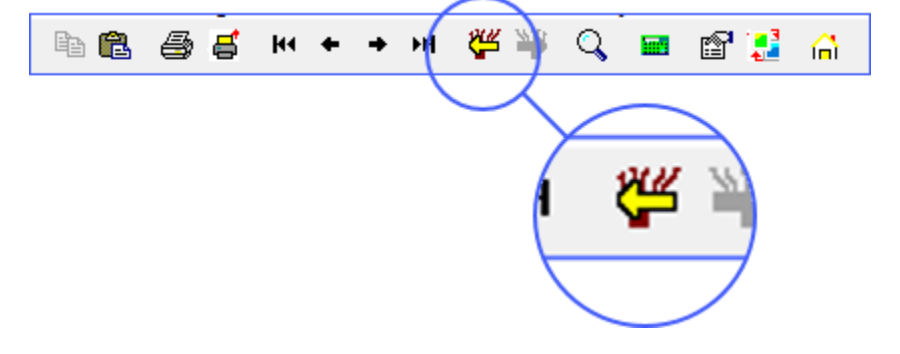

#### <span id="page-13-0"></span>**3.6.9 Selected POs Are Locked**

Any PO that is added to the work file becomes "locked" from entry by any other user. This means that once a PO is in the rollover process, no vouchers or change orders may be processed against it until the lock is released. This will be evident on the PO Query screen on the individual PO, as well as the multi-record screen that shows all POs.

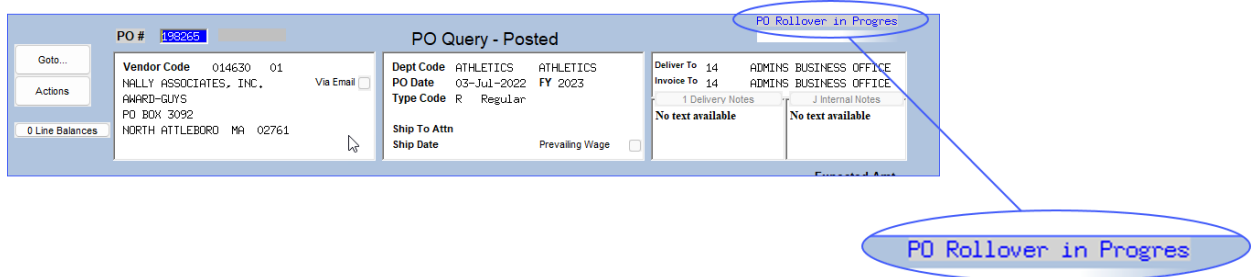

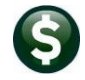

Financial Management PO–760 PO Rollovers Purchase Orders  $\blacktriangleright$  Year End Processing Updated 17 July 2023

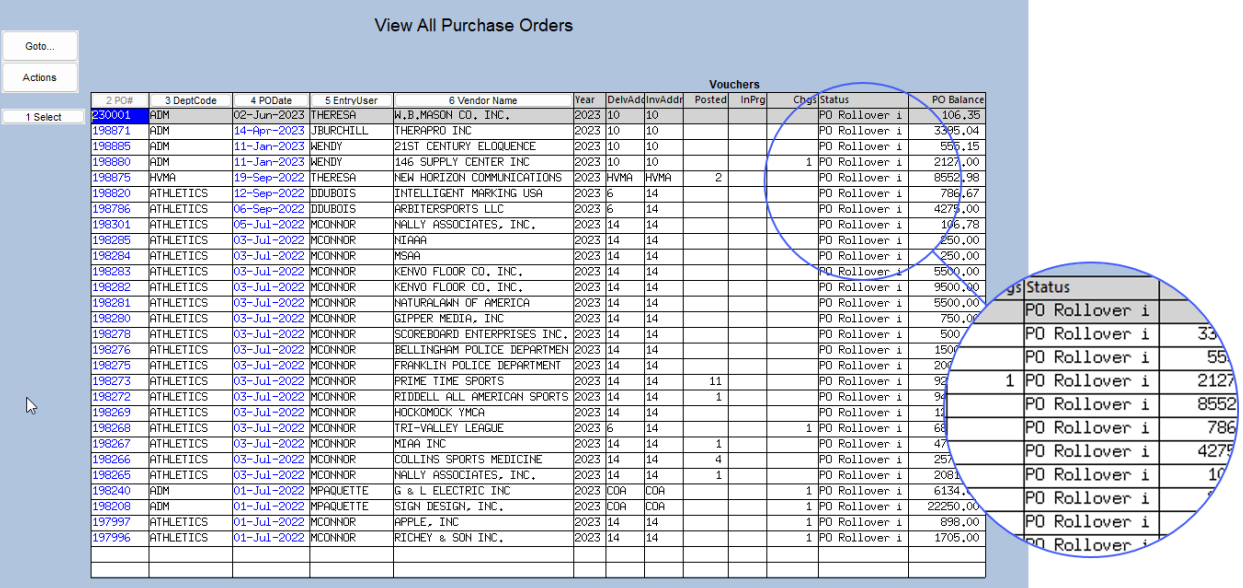

When the **[Restart Process]** or the **[Post Rollovers]** process is run, the work file is emptied out and all of the locks are released from the purchase orders. This means that if ALL POs are selected when the process is run, act on them relatively swiftly in order to release the locks and make them available to end-users.

#### <span id="page-14-0"></span>**3.6.10Process The Purchase Orders**

When selections are made, click the **[8-Step Menu]** button to return to the menu.

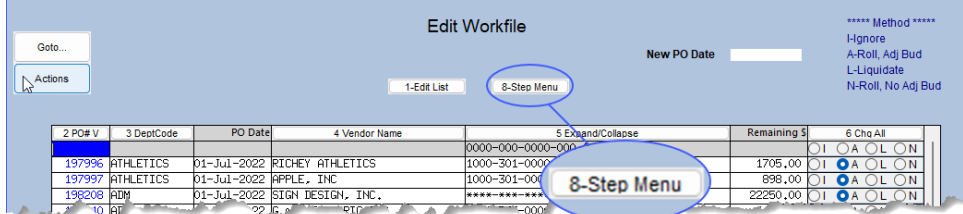

<span id="page-14-1"></span>Advance to the next step in the cycle from the Steps Menu.

# **3.7 Pre-Posting Verification**

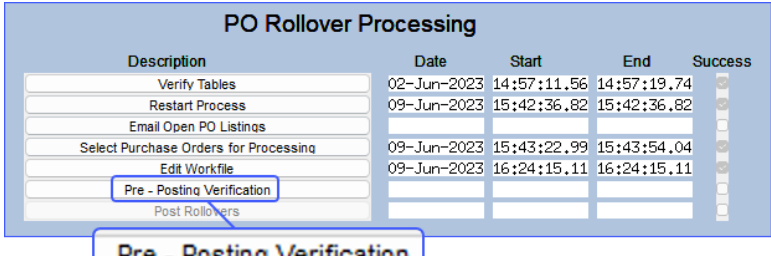

#### **Pre - Posting Verification**

Now that there are POs selected for processing, run the pre-posting verification process to check for any errors and verify that the POs are cleared for posting. This process will re-test to see if any errors are present in the Control table, Fiscal Period table, and Chart of Accounts.

Financial Management PO–760 PO Rollovers Purchase Orders  $\blacktriangleright$  Year End Processing Updated 17 July 2023

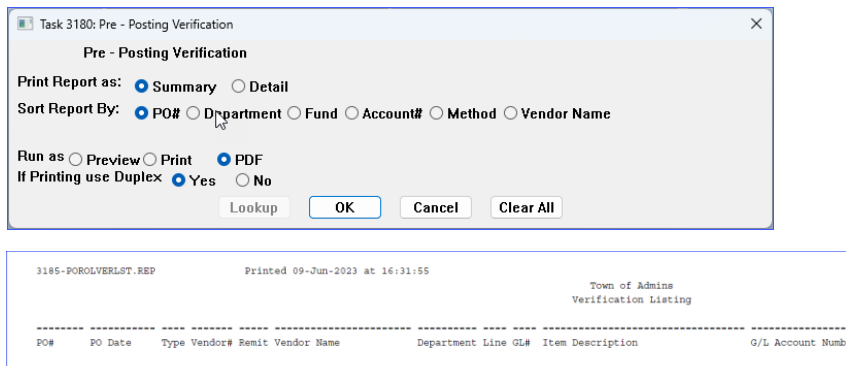

Indicate whether the verification report should print in  $\odot$  Summary or  $\odot$  Detail, and how the data is organized (on the report) by PO#, Dept, Fund#, etc.

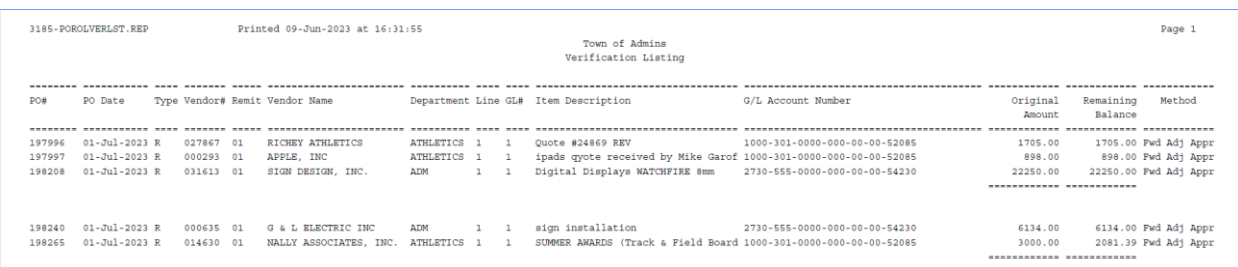

#### **Figure 16 #3185 Verification Listing**

The Account# displayed on the Pre-posting verification report will display the account to which the Purchase Order will be rolled into. If the rollover method selected is **A** or **N** the account displayed will be the account to which the Purchase Order will be rolled into for the coming fiscal year.

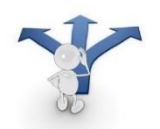

The exception to this is if the method is changed to "ignore" or "liquidate". The account displayed will be the current account assigned to the Purchase Order, as this Purchase Order will have no bearing on the anticipated roll-forward account for that fund.

### <span id="page-15-0"></span>**3.8 Post Rollovers**

If there are no errors, proceed with Posting the Rollovers. The system will display this prompt:

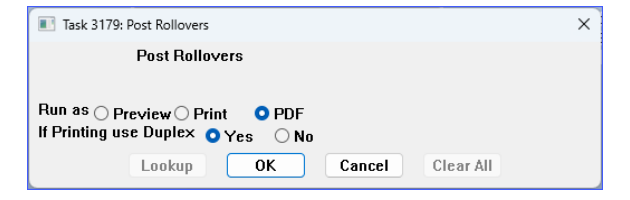

Select PDF to view the **Posting Report**. In addition to creating the accounting transactions, the purchase order history will be also updated:

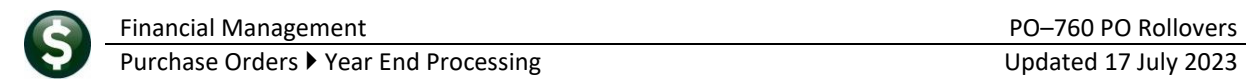

### <span id="page-16-0"></span>**3.8.1 After – PO Query Details Tab**

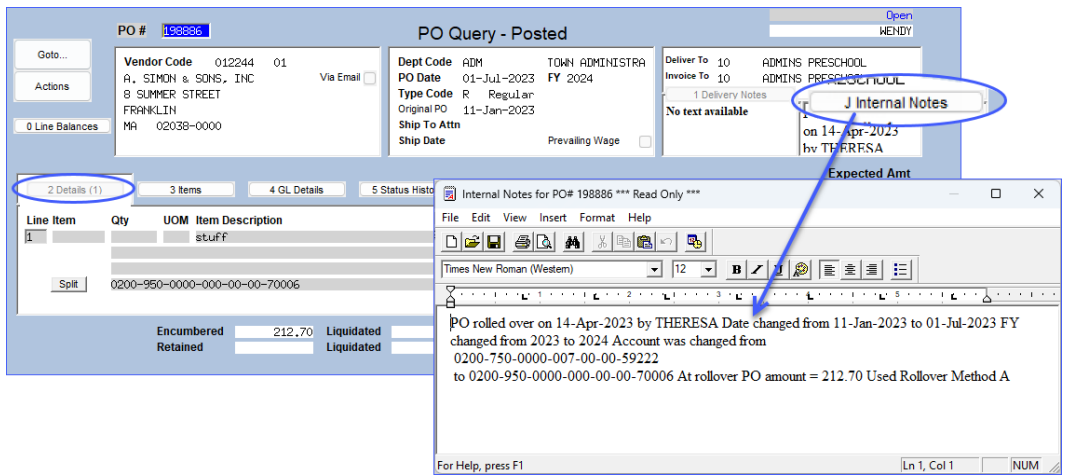

**Figure 17 The PO Query Details tab has a [J Internal Notes] button that describes how the PO was rolled**

# <span id="page-16-1"></span>**3.8.2 After – PO Query – Status History Tab**

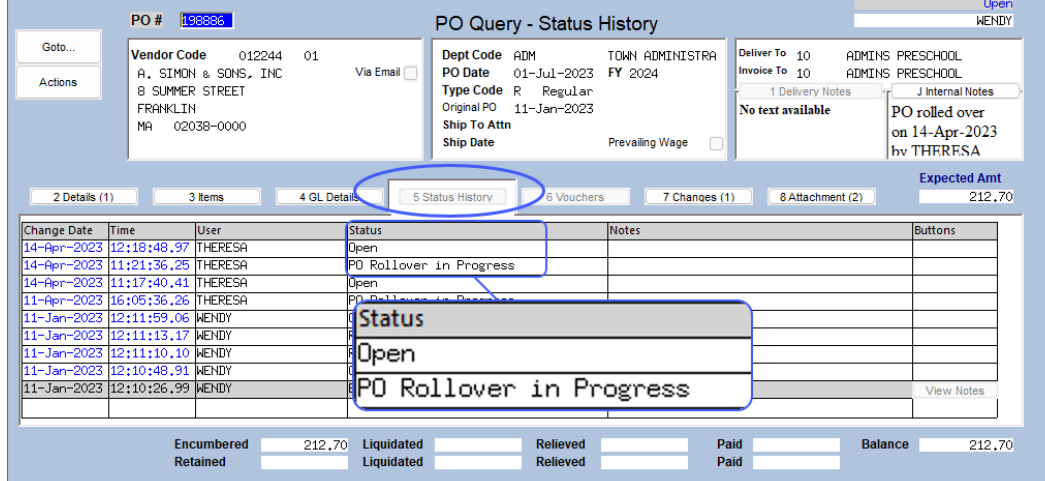

**Figure 18 The [5 Status History] tab shows the PO Rollover and the current status**

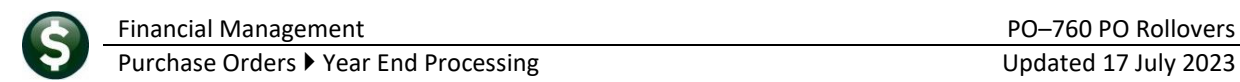

### <span id="page-17-0"></span>**3.8.3 After – PO Query Changes Tab**

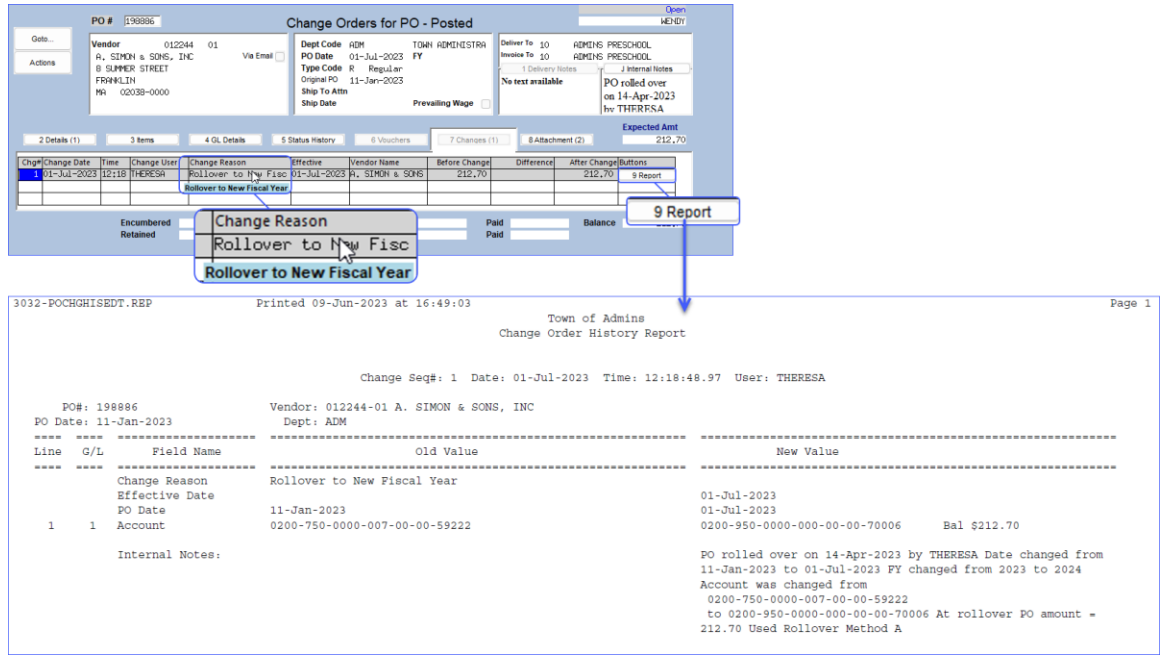

# <span id="page-17-1"></span>**4 Process the Next Group Of POs**

<span id="page-17-3"></span>If only a subset of POs were rolled over, continue running through the last four steps to process the remaining POs.

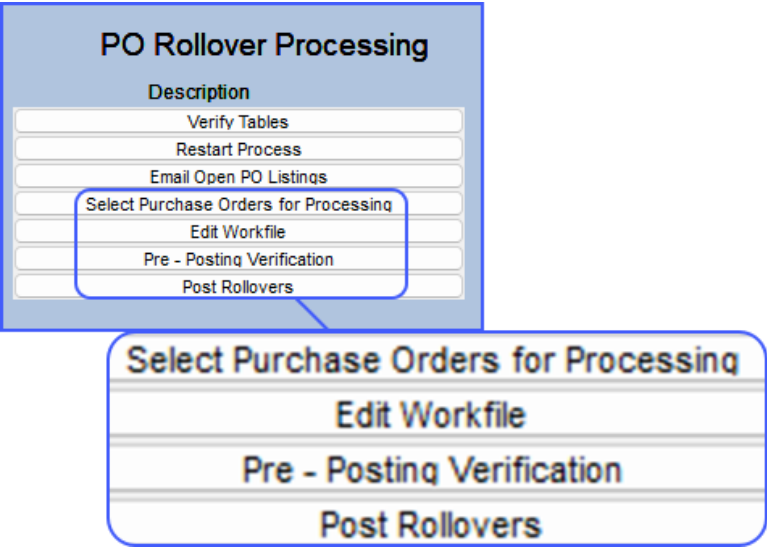

# <span id="page-17-2"></span>**5 Accounting Transactions**

The following codes are assigned to rollover transactions when the posting to the General Ledger is complete.

PO08 Liquidation during PO Rollover PO09 PO Rolled over to New FY

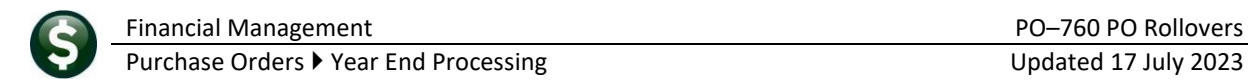

# <span id="page-18-0"></span>**5.1 Liquidate PO**

The PO will be canceled and the remaining encumbrance will be liquidated in the "old" fiscal year.

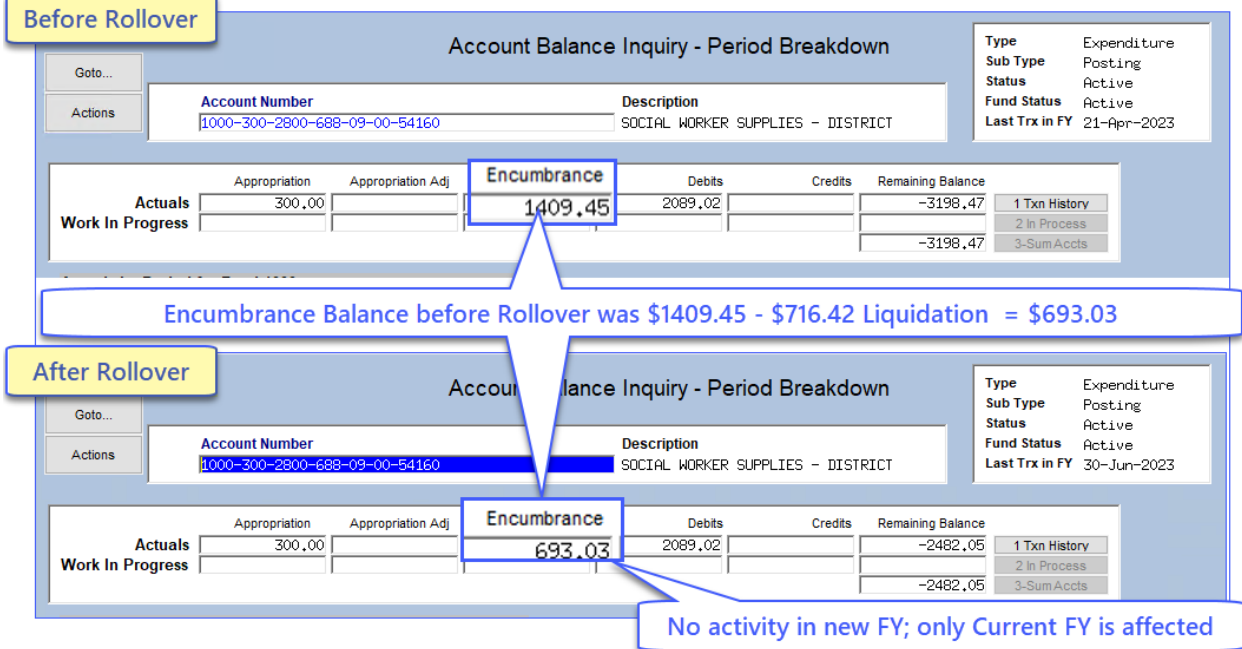

# <span id="page-18-1"></span>**5.2 Roll Forward, Adjust Budget**

The appropriation in the new fiscal year will be increased by the amount of the encumbrance being rolled forward.

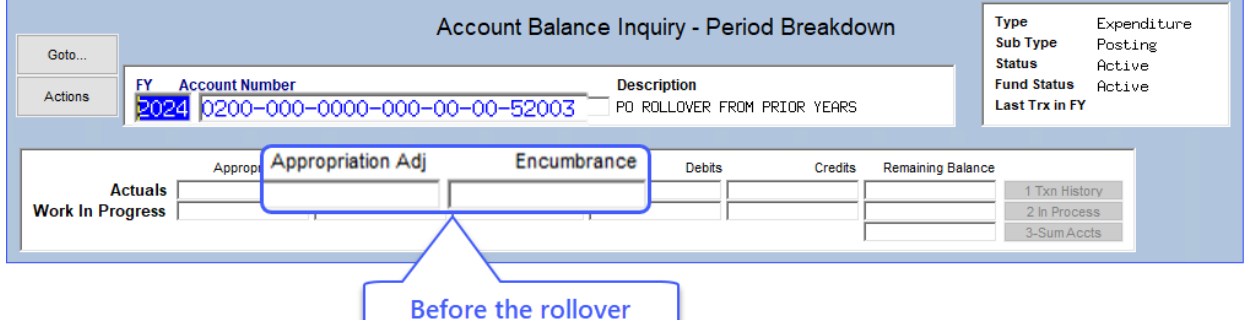

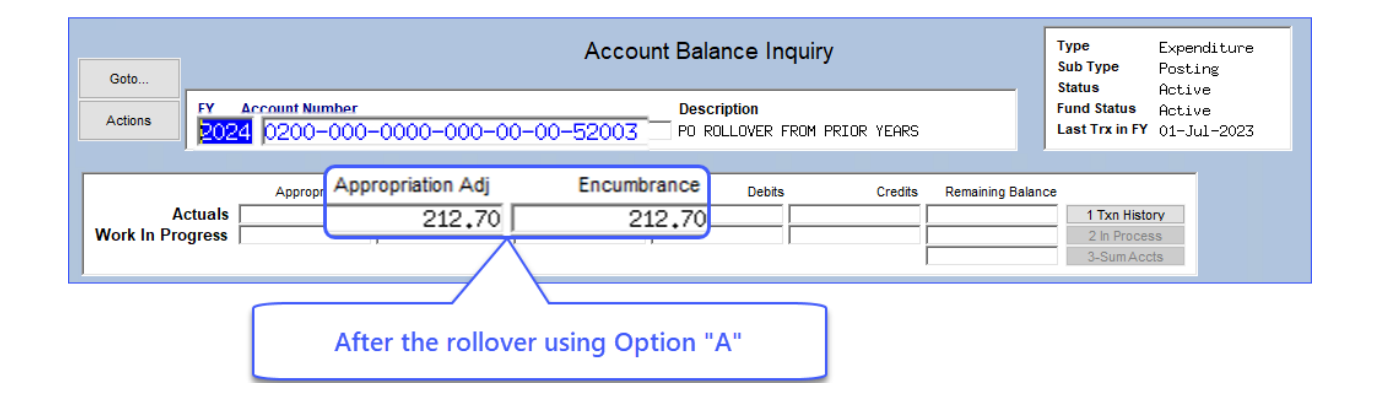

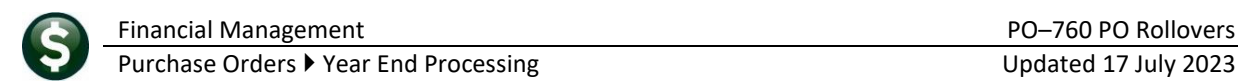

# <span id="page-19-0"></span>**5.3 Roll Forward, Do Not Adjust Budget**

The PO will be rolled forward. The encumbrance will be established in the new fiscal year. The appropriations will remain untouched in the new fiscal year.

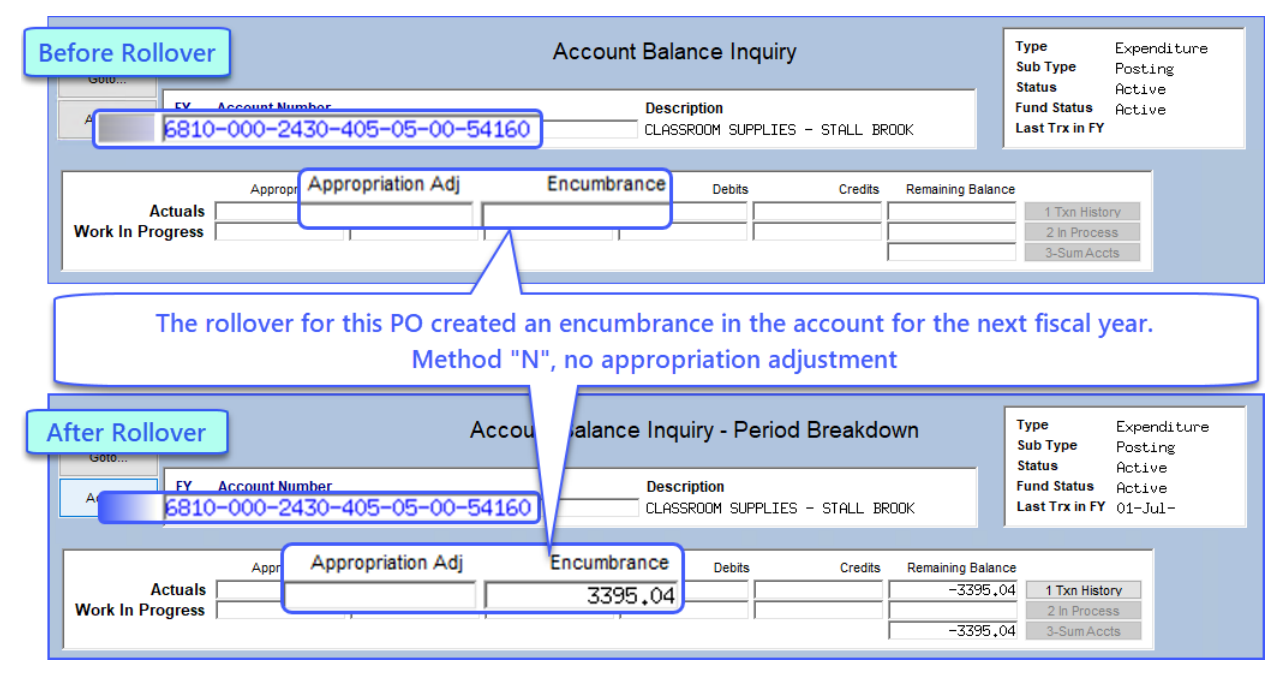

# <span id="page-19-1"></span>**6 Frequently Asked Questions**

<span id="page-19-2"></span>The following are some of the questions that may come up during the PO rollover process.

# **6.1 Can I identify and liquidate Open POs that are less than \$25.00?**

When building the work file, certain purchase orders can be processed together. For example, to select all "small balance" POs do this:

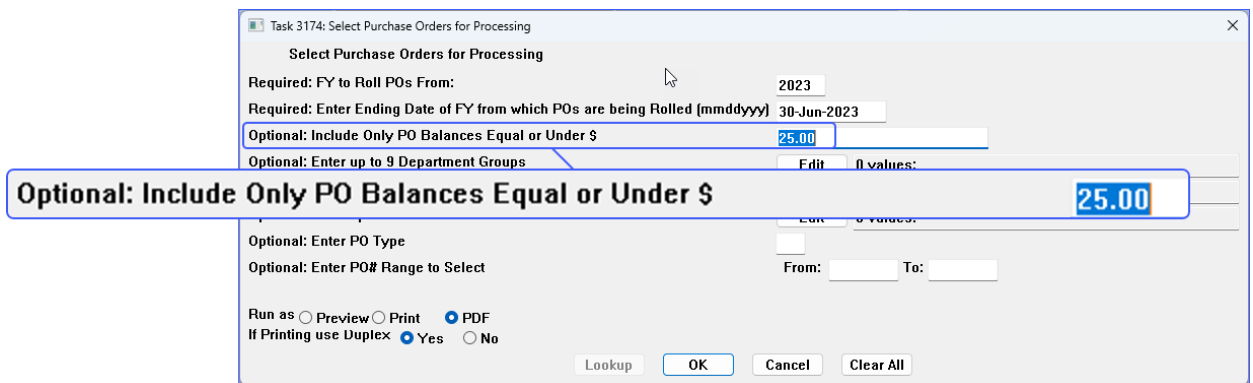

This method will easily liquidate them and clear them from future selections.

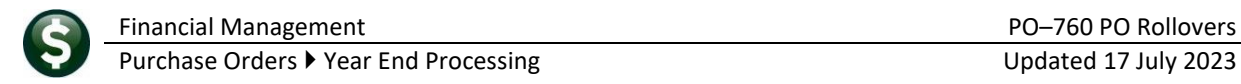

### <span id="page-20-0"></span>**6.2 Can I identify & process all Open POs for a single Department?**

To locate and process all POs for a single department in one cycle and build a work file of POs use this criteria:

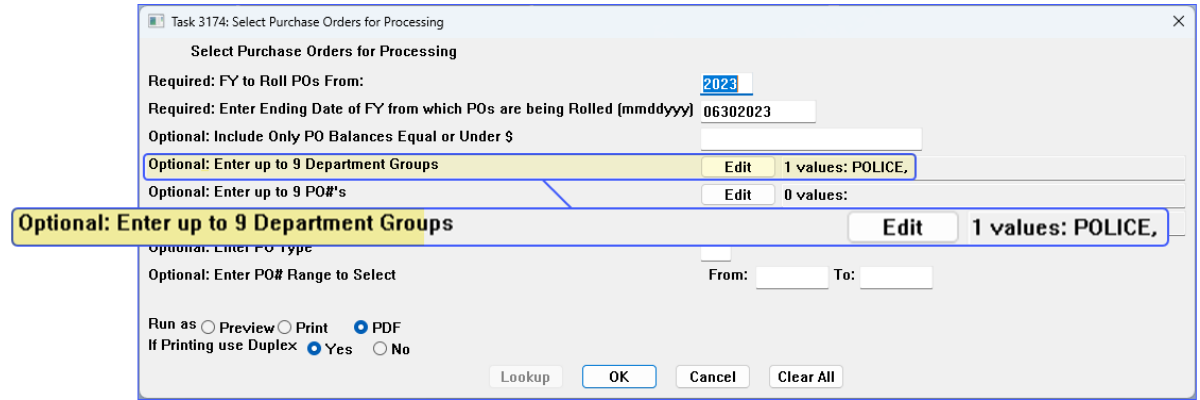

### <span id="page-20-1"></span>**6.3 Why can't I change the PO date?**

The PO Date cannot be changed on the POs. The image below illustrates how the dates are used in the system when POs are processed via the Roll Over cycle.

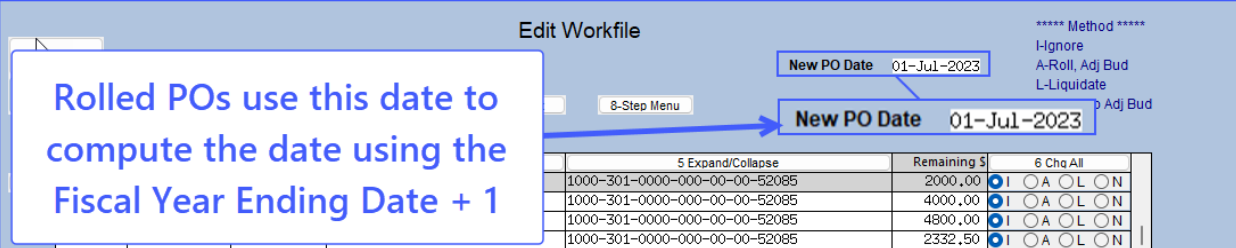

**Figure 19 Edit Workfile screen shows new PO date, derived from the end of the "old" fiscal year plus one day**

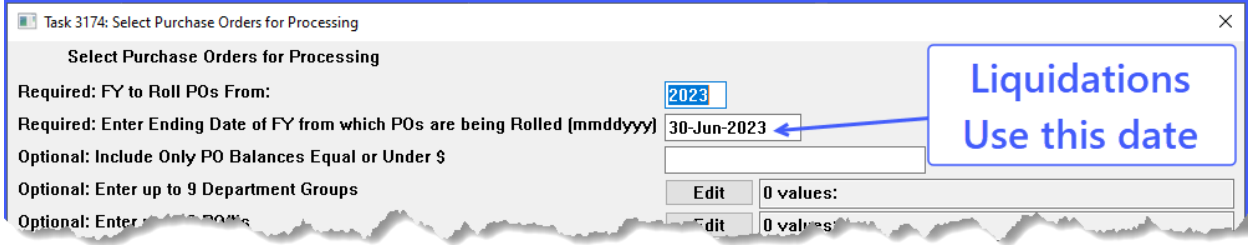

**Figure 20 Liquidated POs will use the ending date of the "old" fiscal year**

### <span id="page-20-2"></span>**6.4 Different PO Rollover algorithms for different funds?**

Yes. Different rollover formulas can be used on different funds. Let's look at some examples.

For this example, in Fund 2010, all POs are to retain the same account# that was used on the original PO. Set up the General Ledger Controls Table for Fund 2010like this:

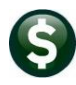

Purchase Orders  $\blacktriangleright$  Year End Processing Updated 17 July 2023

|                |                    | <b>Maintain General Ledger Controls</b> |                     |                 |                                     |                                   |                                                |                     |  |  |
|----------------|--------------------|-----------------------------------------|---------------------|-----------------|-------------------------------------|-----------------------------------|------------------------------------------------|---------------------|--|--|
| Goto           |                    |                                         |                     |                 |                                     |                                   |                                                |                     |  |  |
| <b>Actions</b> |                    | <b>FY</b><br>2024                       | <b>Fund</b><br>2010 |                 | <b>Description</b><br>SCHOOL GRANTS | <b>Fund Status</b><br><b>NPFN</b> | 3-Clear All                                    |                     |  |  |
|                |                    |                                         |                     |                 |                                     |                                   |                                                |                     |  |  |
| 1-Fdit List    |                    |                                         |                     |                 |                                     |                                   |                                                |                     |  |  |
| 2-Error Check  |                    |                                         |                     | Line            | <b>Account Number</b>               |                                   | <b>Description</b>                             | Summarize Postings? |  |  |
|                |                    |                                         |                     |                 |                                     |                                   |                                                |                     |  |  |
|                | Revenue            |                                         |                     |                 | 2010-000-0000-000-00-00-39100       |                                   | <b>REVENUE, SCHOOL GRNTS</b>                   |                     |  |  |
|                | Expenditure        |                                         |                     |                 | 2010-000-0000-000-00-00-39300       |                                   | EXPENDITURE, SCHOOL GRNTS                      |                     |  |  |
|                |                    | Encumbrance                             |                     |                 | 2010-000-0000-000-00-00-39200       |                                   | ENCUMBRANCE, SCHOOL GRNTS                      |                     |  |  |
|                |                    | Reserve for Encumbrance                 |                     |                 | 2010-000-0000-000-00-00-38200       |                                   | RES FOR ENCUMB. SCHOOL GRNTS                   |                     |  |  |
|                |                    | Reserve for PY Encumbrance              |                     |                 | 2010-000-0000-000-00-00-32110       |                                   | F/B RES FOR ENCUMB. SCHOOL GRNTS               |                     |  |  |
|                | <b>PO Rollover</b> |                                         |                     |                 | ****-***-****-***-**-**-*****       |                                   | $---7$ PO Rollover                             |                     |  |  |
|                |                    | <b>Accounts Payable</b>                 |                     |                 | 2010-000-0000-000-00-00-20200       |                                   | ACCOUNTS PAYABLE, SCHOOL GRNTS                 |                     |  |  |
|                | PO Rollover        |                                         |                     |                 | ****-***-***-***-**-**-**-****      |                                   | UNDES FUND BALANCE, SCHOOL GRNTS               |                     |  |  |
|                |                    |                                         |                     |                 |                                     |                                   | SUSPENSE DT/DF                                 |                     |  |  |
|                | Due From           |                                         |                     | $\overline{12}$ | 2010-000-0000-000-00-00-88888       |                                   | SUSPENSE DT/DF                                 |                     |  |  |
|                | <b>Discounts</b>   |                                         |                     | 1 <sub>3</sub>  | 2010-000-0000-000-00-00-20200       |                                   | ACCOUNTS PAYABLE, SCHOOL GRNTS                 |                     |  |  |
| James .        |                    | <b>Accrued Pryroll</b>                  |                     | $^{\prime}4$    | 2010 000-0000 000 00 0000000        |                                   | $1 - 14$ Pennued Paur $1$<br>and other company | b.                  |  |  |

**Figure 21 Option 1: Keep the original account number from the PO when it is rolled**

For Fund 1000 all POs are to be re-classified to a new number. This means that regardless of the account# used in the old fiscal year when POs in Fund 1000 roll forward they will all be re-coded to 1000-301-0000-000-00-00- 52085:

| <b>Maintain General Ledger Controls</b> |                            |                     |                                    |                                                          |                            |  |  |  |
|-----------------------------------------|----------------------------|---------------------|------------------------------------|----------------------------------------------------------|----------------------------|--|--|--|
| Goto<br><b>Actions</b>                  | <b>FY</b>                  | <b>Fund</b><br>1000 | <b>Description</b><br>GENERAL FUND | <b>Fund Status</b><br>3-Clear All<br><b>OPEN</b>         |                            |  |  |  |
| 1-Edit List                             |                            |                     |                                    |                                                          |                            |  |  |  |
| 2-Error Check                           |                            | <b>Line</b>         | <b>Account Number</b>              | <b>Description</b>                                       | <b>Summarize Postings?</b> |  |  |  |
|                                         |                            |                     |                                    |                                                          |                            |  |  |  |
|                                         |                            |                     |                                    |                                                          |                            |  |  |  |
|                                         | Revenue                    |                     | 1000-000-0000-000-00-00-39100      | REVENUE, GENERAL FUND                                    |                            |  |  |  |
|                                         | Expenditure                |                     | 1000-000-0000-000-00-00-39300      | EXPENDITURE, GENERAL FUND                                |                            |  |  |  |
|                                         | Encumbrance                |                     | 1000-000-0000-000-00-00-39200      | ENCUMBRANCE, GENERAL FUND                                |                            |  |  |  |
|                                         | Reserve for Encumbrance    |                     | 1000-000-0000-000-00-00-38200      | RES FOR ENCUMB, GENERAL FUND                             |                            |  |  |  |
|                                         | Reserve for PY Encumbrance |                     | 1000-000-0000-000-00-00-32112      | F/B RES FOR SCHOOL ENCUMB, GENERAL FUND                  |                            |  |  |  |
|                                         | PO Rollover                |                     | 1000-301-0000-000-00-00-52085      | <b>SCHOOL PRIOR YEAR EXPENSES</b>                        |                            |  |  |  |
|                                         | <b>Accounts Payable</b>    |                     | 1000-000-0000-000-00-00-20200      | <b>ACCOUNTS PAYABLE, GENERAL FUND</b>                    |                            |  |  |  |
| <b>PO Rollover</b>                      |                            |                     |                                    | 1000-301-0000-000-00-00-52085-SCHOOL PRIOR YEAR EXPENSES |                            |  |  |  |
|                                         | Due From                   | 12                  | 1000-000-0000-000-00-00-88888      | SUSPENSE DT/DF                                           |                            |  |  |  |

**Figure 22 Change the account number to a predefined account number when the POs are rolled**

Fund 2730 requires that POs being rolled forward replace the DEPT# but retain their original values for the remaining account segments, enter this:

|                    |                                          | <b>Maintain General Ledger Controls</b>                  |                                                            |                     |
|--------------------|------------------------------------------|----------------------------------------------------------|------------------------------------------------------------|---------------------|
| Goto               |                                          |                                                          |                                                            |                     |
| <b>Actions</b>     | <b>FY</b><br><b>Fund</b><br>2730<br>2024 | <b>Description</b><br>C19 MHOA #29884 (HEALTH OFF ASSOC) | <b>Fund Status</b><br>3-Clear All<br><b>OPEN</b>           |                     |
| 1-Edit List        |                                          |                                                          |                                                            |                     |
| 2-Error Check      |                                          | <b>Account Number</b><br><b>Line</b>                     | Description                                                | Summarize Postings? |
|                    |                                          |                                                          |                                                            |                     |
|                    | Revenue                                  | 2730-000-0000-000-00-00-39100                            | REVENUE, C19 MHOA *29884 (HEALTH OFF ASS                   |                     |
|                    | Expenditure                              | 2730-000-0000-000-00-00-39300                            | EXPENDITURES. C19 MHOA *29884 (HEALTH OF                   |                     |
|                    | <b>Encumbrance</b>                       | 2730-000-0000-000-00-00-39200                            | EMCUMBRANCES. C19 MHOA *29884 (HEALTH OF                   |                     |
|                    | Reserve for Encumbrance                  | 2730-000-0000-000-00-00-38200                            | RES FOR ENCUMB, C19 MHOA *29884 (HEALTH                    |                     |
|                    | Reserve for PY Encumbrance               | 2730-000-0000-000-00-00-32110                            | F/B RES FOR ENCUMB, C19 MHOA GRANT \$2988                  |                     |
|                    | <b>PO Rollover</b>                       | 2730-555-****-***-**-**-*****                            | $---7$ PO Rollover                                         |                     |
|                    | <b>Accounts Payable</b>                  | 2730-000-0000-000-00-00-20200                            | ACCTS PAYABLE, C19 MHOA GRANT \$29884                      |                     |
| <b>PO Rollover</b> |                                          | 2730-555-****-***-**-**-*****                            | UNDESIG FUND BALANCE, C19 MHOA ≉29884 (H<br>SUSPENSE DT/DF |                     |
|                    | Due From                                 | 12<br>2730-000-0000-000-00-00-88888                      | <b>SUSPENSE DT/DF</b>                                      |                     |
|                    | <b>ADinapunts</b>                        | 2730-000-0000-000-001<br>200                             | ACCTS PAYABLE C19 MMG GPANT \$29884.                       |                     |

**Figure 23 Keep part of the original account number and swap out the rest with the values from the table**

# <span id="page-21-0"></span>**6.5 Different PO Rollover Rules for Departments within a Fund?**

This involves more setup than handling it at the "fund" level. The PO Rollover process does use the General Ledger Controls by Account number table. This means that if there are very specific business rules within a Fund on how to handle POs, build some detailed business rules in this table.

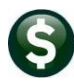

Purchase Orders  $\blacktriangleright$  Year End Processing Updated 17 July 2023

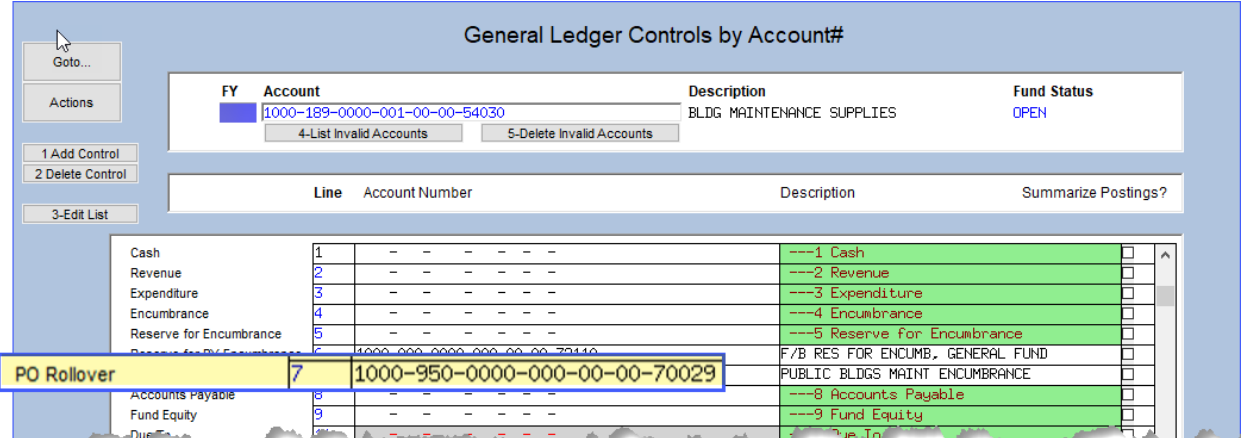

For example, if there are 30 POs that all use the same rule, and five POs that are "special cases", set the default rule in the Control Account by Fund table and then only set up the special cases in the Control Account by Account table.

This minimizes the number of accounts to be maintained.

If these accounts do not have a value specified in line 7 in the Control Account by Account table, then the processing rules will be used in the corresponding Control account by fund table.

#### <span id="page-22-0"></span>**6.6 Do I have to type in the Delivery Notes?**

No. When the PO rollovers are posted, the system will automatically populate the Delivery Notes field and capture all data pertinent to the rollover of the PO. Here's what the system captures:

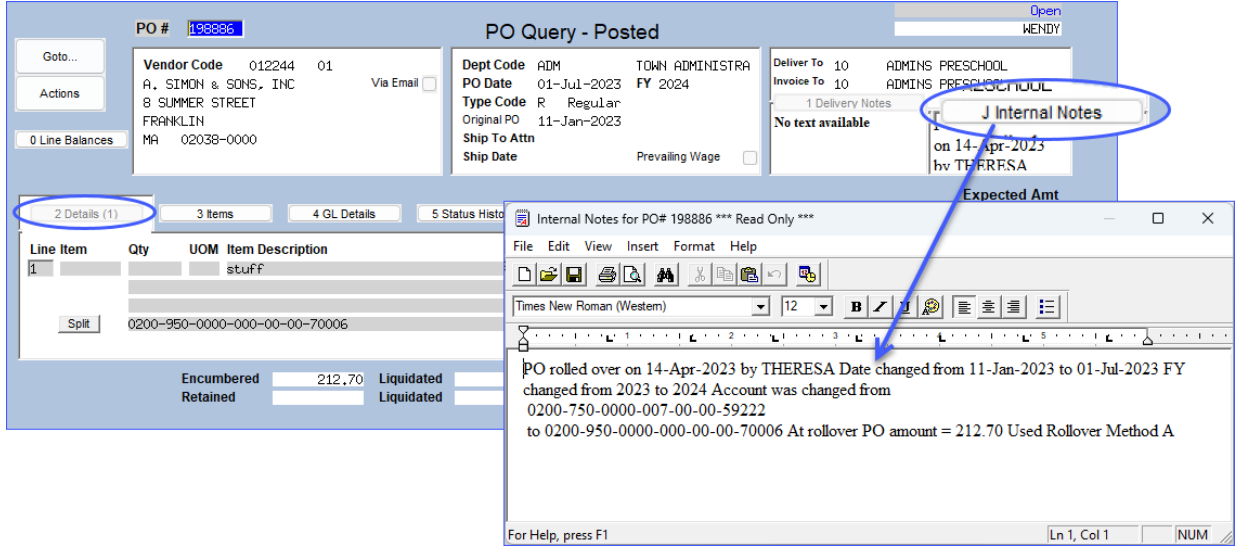

#### <span id="page-22-1"></span>**6.7 Can I start now even though it's not July 1 yet?**

Yes! If there are POs ready to process now (because they will not have payments or change orders against them prior to June 30) then yes, begin rolling them forward.

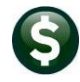

### <span id="page-23-0"></span>**6.8 Do I need to have my Budget posted before I can do this?**

No. Roll POs without having completed the final posting of your budget, as long as the chart of accounts exists for the new fiscal year.

### <span id="page-23-1"></span>**6.9 Can I operate in 2 fiscal years simultaneously?**

Yes! The AUC application is completely date driven to allow processing in more than one fiscal year at a time. In other words, the POs can be rolled forward into the next Fiscal Year while departments finish up their bills and payrolls in the current Fiscal Year.

### <span id="page-23-2"></span>**6.10 What does it mean that the "system is date driven"?**

This means that every transaction processed in the system has a date associated with it. The combination of the DATE and the FUND# indicates to which fiscal year the transaction belongs.